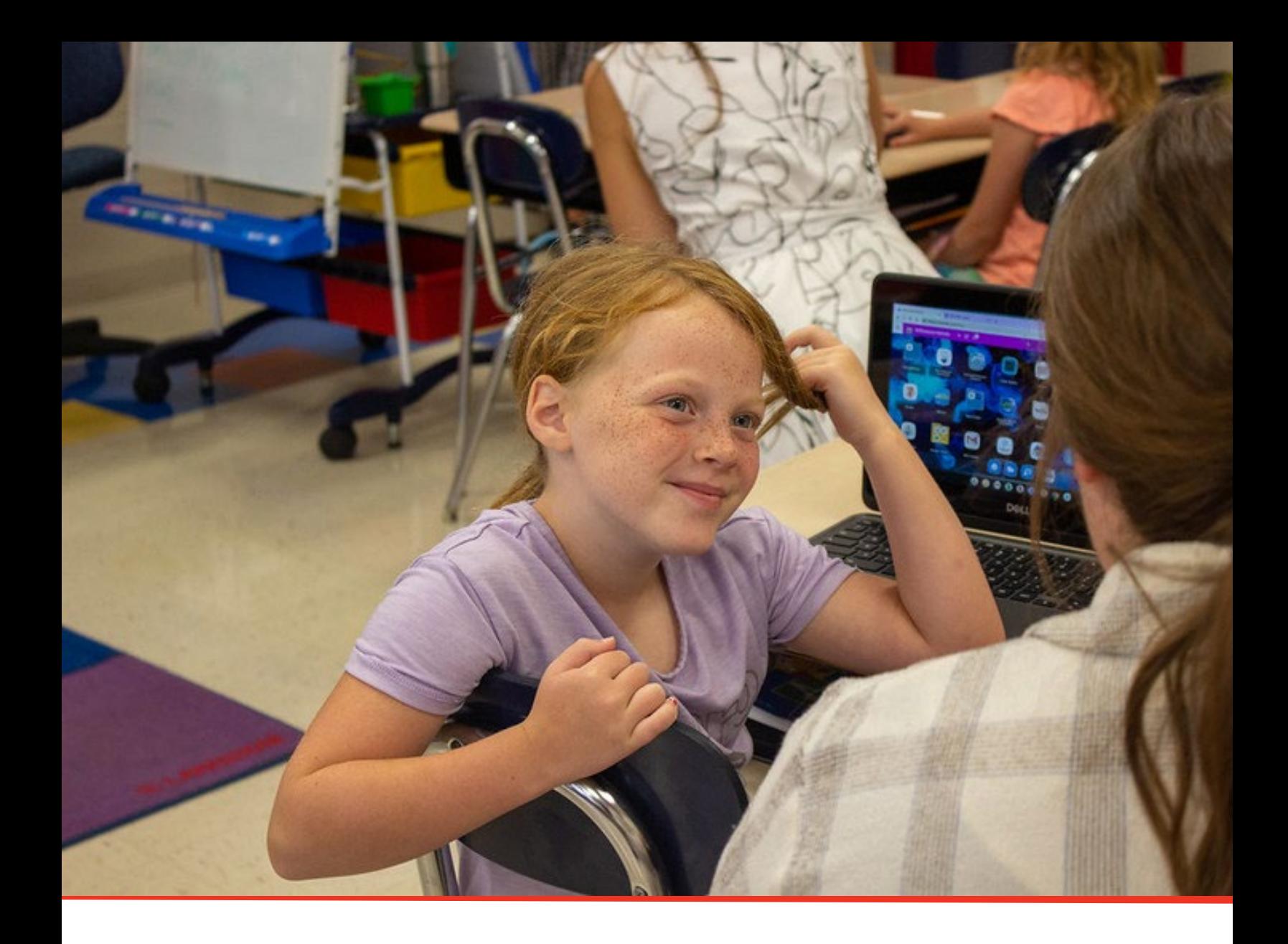

# TN PULSE: 504 Manual

# For Users and Administrators

Tennessee Department of Education | July 2023

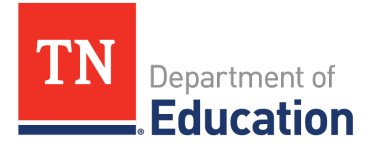

### **Table of Contents**

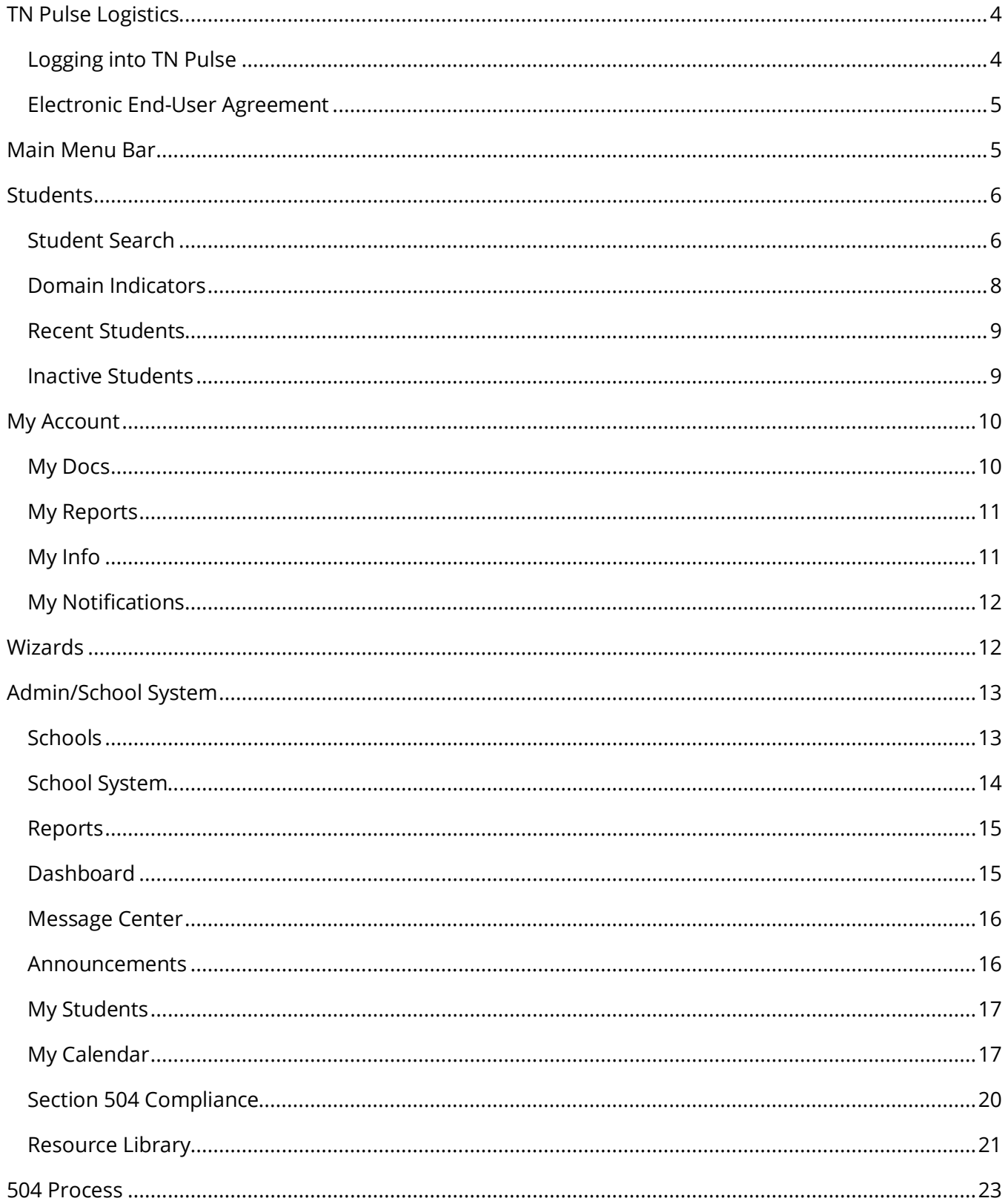

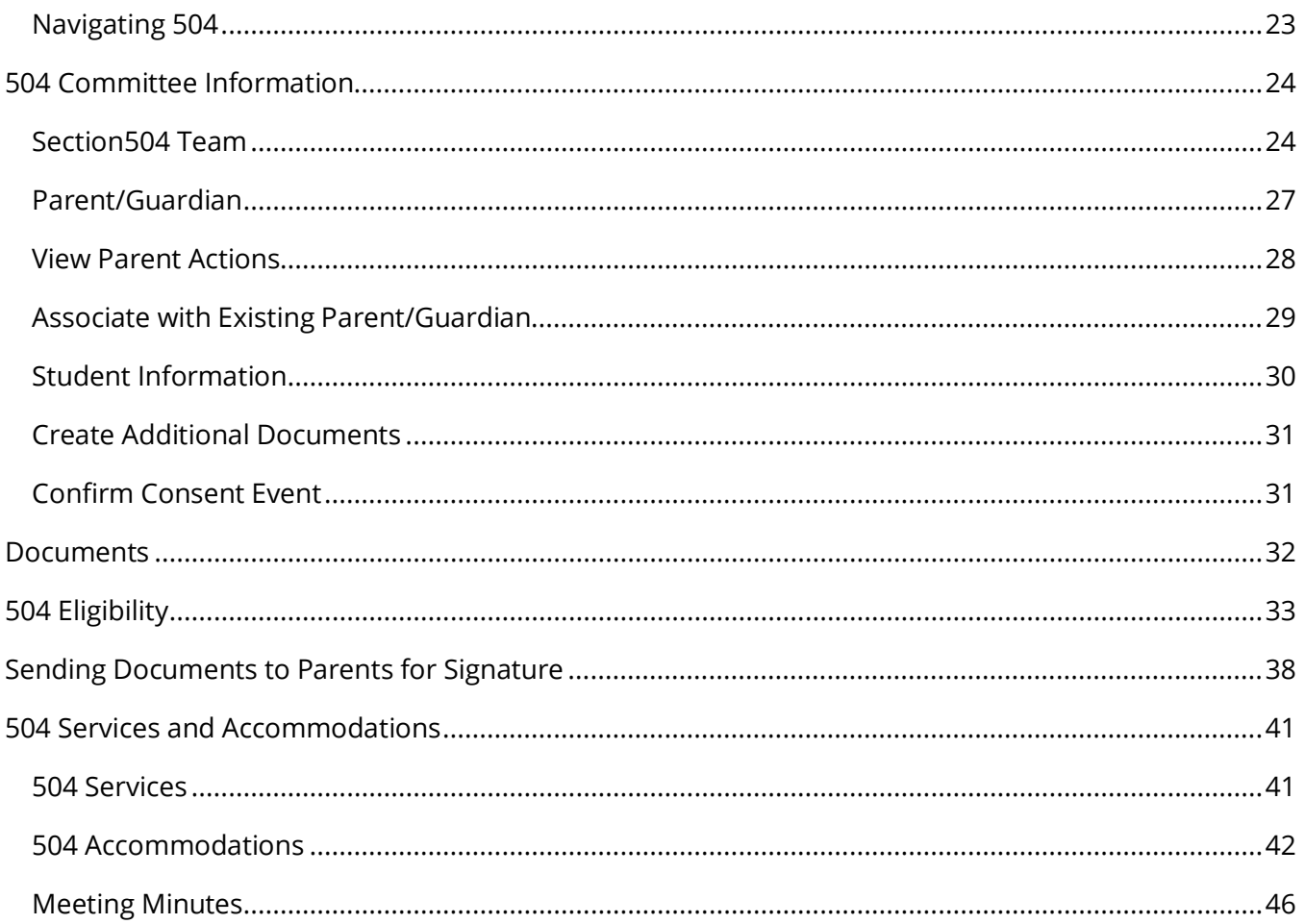

# <span id="page-3-0"></span>**TN Pulse Logistics**

**TN PULSE** is the newly designed statewide data management system that offers a comprehensive platform to develop and house student learning plans. TN PULSE replaces the previously used **EdPlan or Easy IEP** portal with expanded functionality to serve as the system of record for Individual Education Program (IEP), Individual Learning Plans-Characteristics of Dyslexia (ILP-D), and Individual Learning Plans (ILP) for English learners, as well as Section 504 plans.

#### <span id="page-3-1"></span>*Logging into TN Pulse*

1. Open a web browser and use the below URL for Single-Sign-On.

https://tnpulse.pcgeducation.com/easyiep.plx?op=openid\_connect\_login&OpenID\_Set=1

2. When clicking the link, the user will be redirected to the TN Department of Education login. Enter your email address and click **Next** to enter your password or **Pick an Account** if there are multiple accounts available.

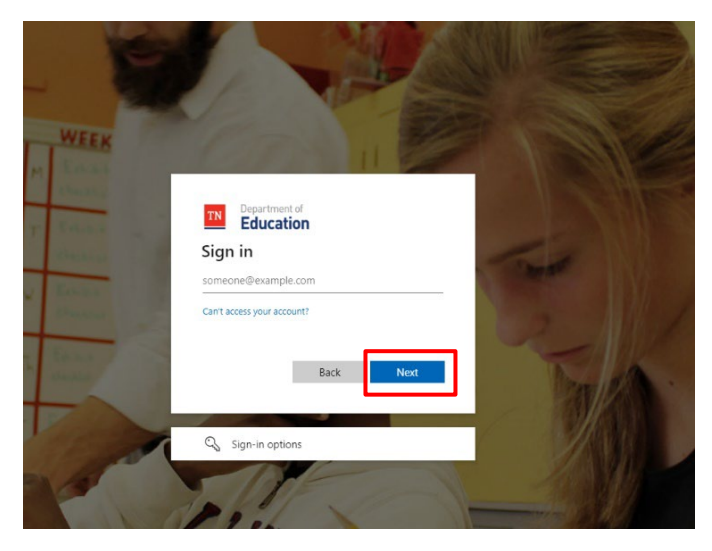

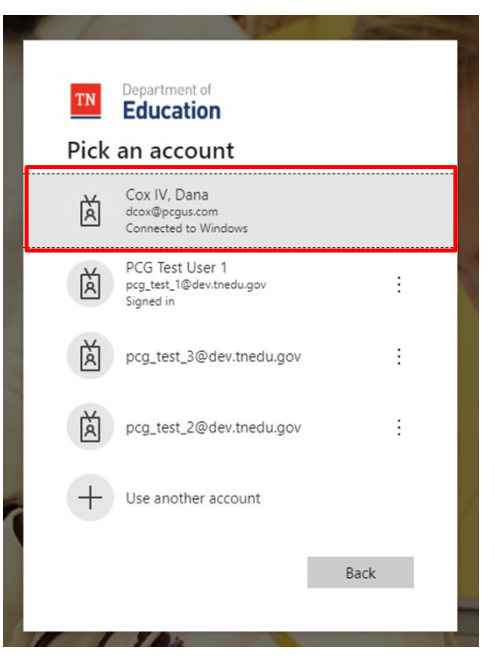

3. When the password is entered, the user will be logged into their district.

*Note: The username is not case sensitive, but the password is case sensitive and must have at least eight characters. Please do not leave your password for others to see or select Yes in the box that asks, "Do you want Internet Explorer to remember this password?"*

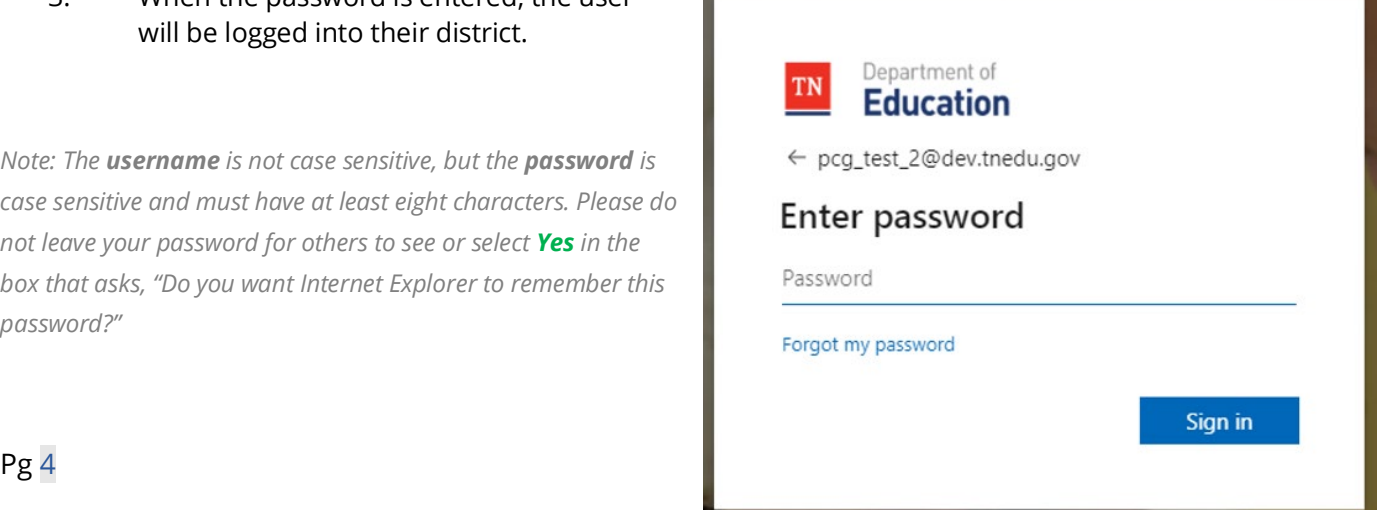

#### <span id="page-4-0"></span>*Electronic End-User Agreement*

Upon initial login to TN Pulse, users must acknowledge they have read and understand the PCG End-User Agreement policy. They acknowledge this by clicking the button on the initial log-in page. If a user does not acknowledge and clicks the **Don't Agree** button, they are automatically logged out of TN Pulse.

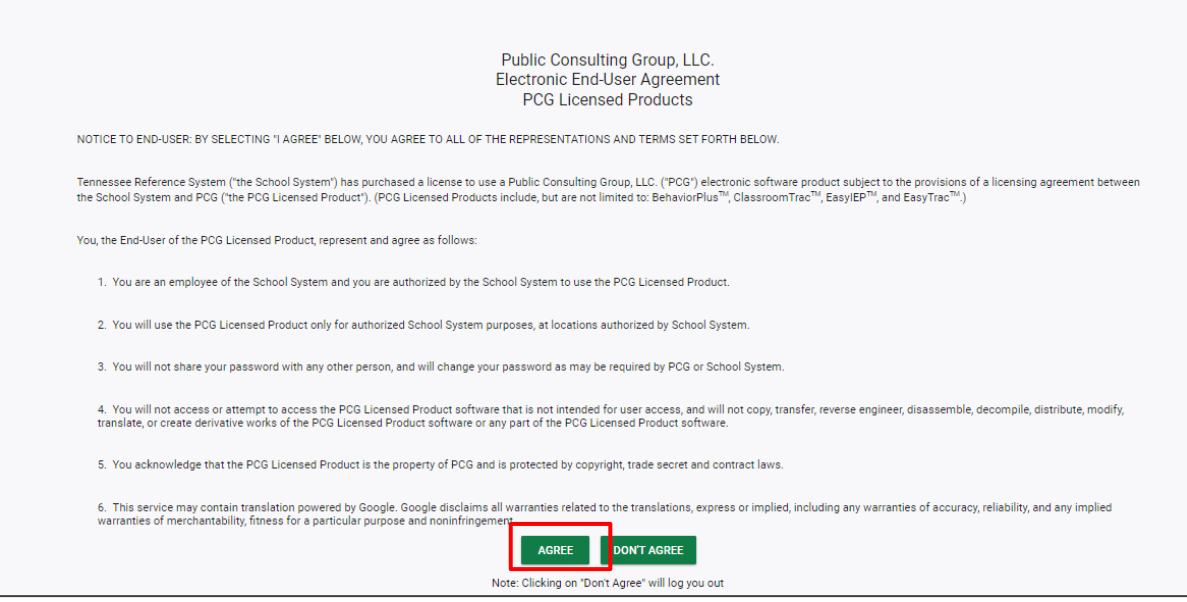

### <span id="page-4-1"></span>**Main Menu Bar**

The **Main Menu** bar is the primary menu for navigating TN PULSE. From here, users can search for students, navigate wizards which simplify more complicated tasks through a sequence of small tasks, search for previously generated documents and reports, and other admin/school system-related functions.

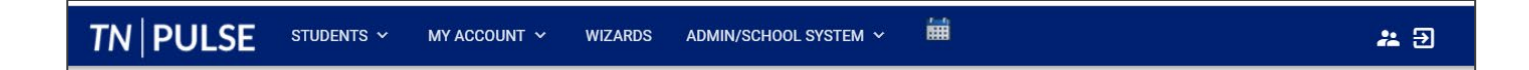

# <span id="page-5-0"></span>**Students**

The **Students Menu** allows users to search for both recent and inactive students.

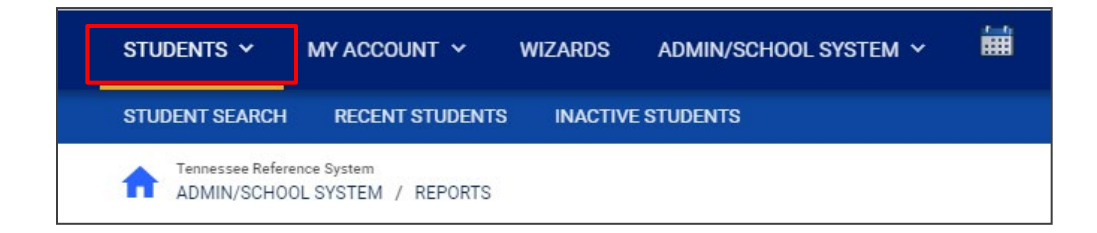

#### <span id="page-5-1"></span>*Student Search*

All students are enrolled in the district's SIS package (e.g., PowerSchool, Skyward, etc.) and imported into TN PULSE. When searching for students, all students will be listed in TN PULSE. However, students who are supported by an individual learning plan will be indicated by specific **Domain Indicators** for each plan. A certain number of students appear on the screen depending on the search criteria. Narrow the search by entering the first three letters of the child's last name and selecting the **domain** check box. The student search screen will appear differently based on each user's permissions. Some users are only able to view their individual caseload.

1. From the **Main Menu** select **Student Menu** then click **Student Search**.

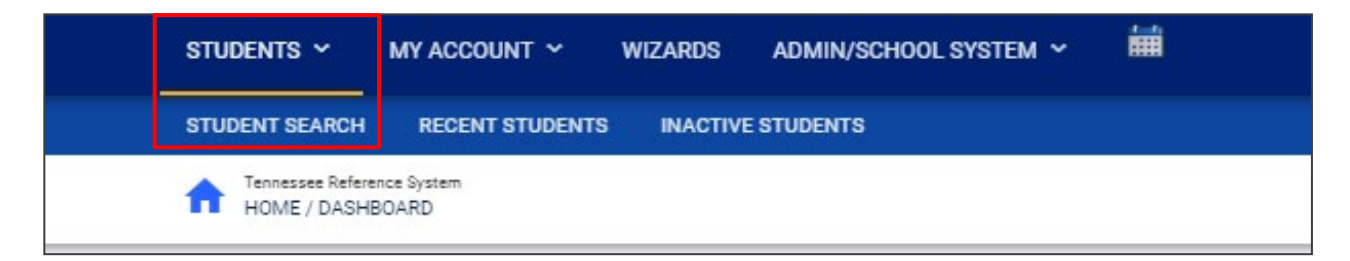

2. Enter search criteria, such as **Student Last Name,** Select a **Grade Level**, **Domains**, **Additional Programs**, and/or **School** to narrow the search. If the search results provide a list too large for one page, enter an alphabetical range in the last name field (e.g., "a...m"). This allows the user to see a portion of the students at one time. Click **View Students**.

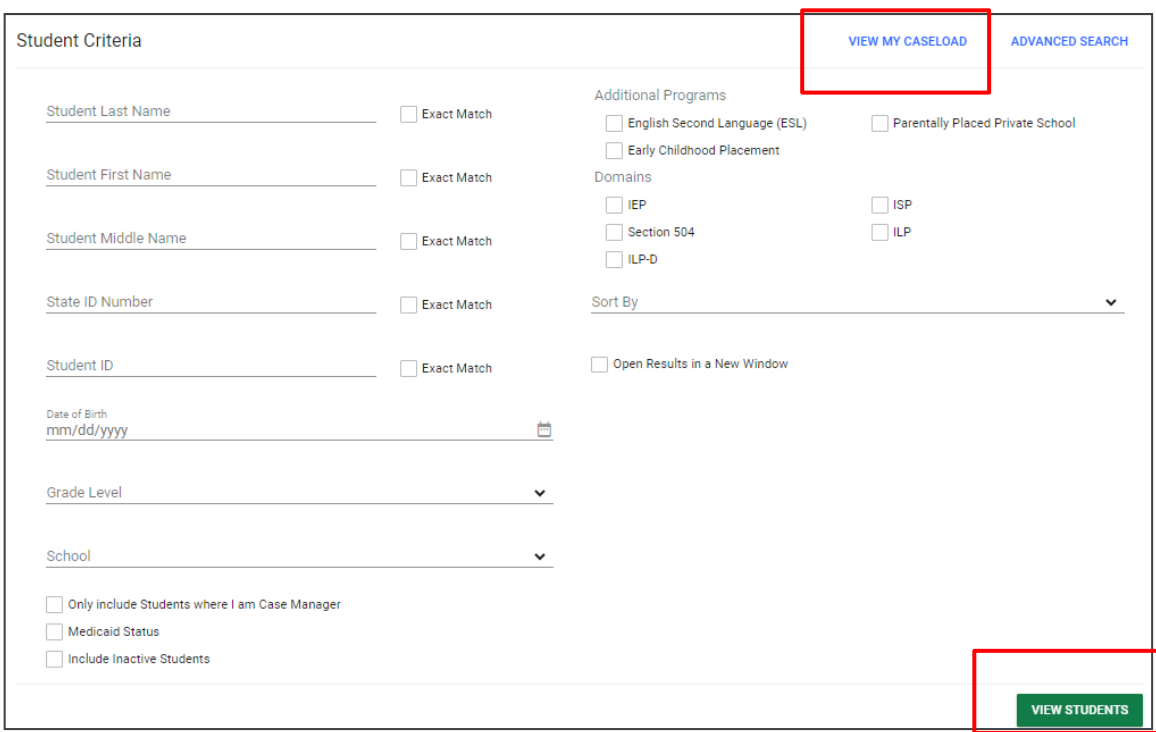

- 3. The student's record or a list of students that meet the selected criteria will appear.
- 4. Selecting **View My Caseload** will display an individualized user's caseload.
- 5. Select the name of the student to open the student's record.

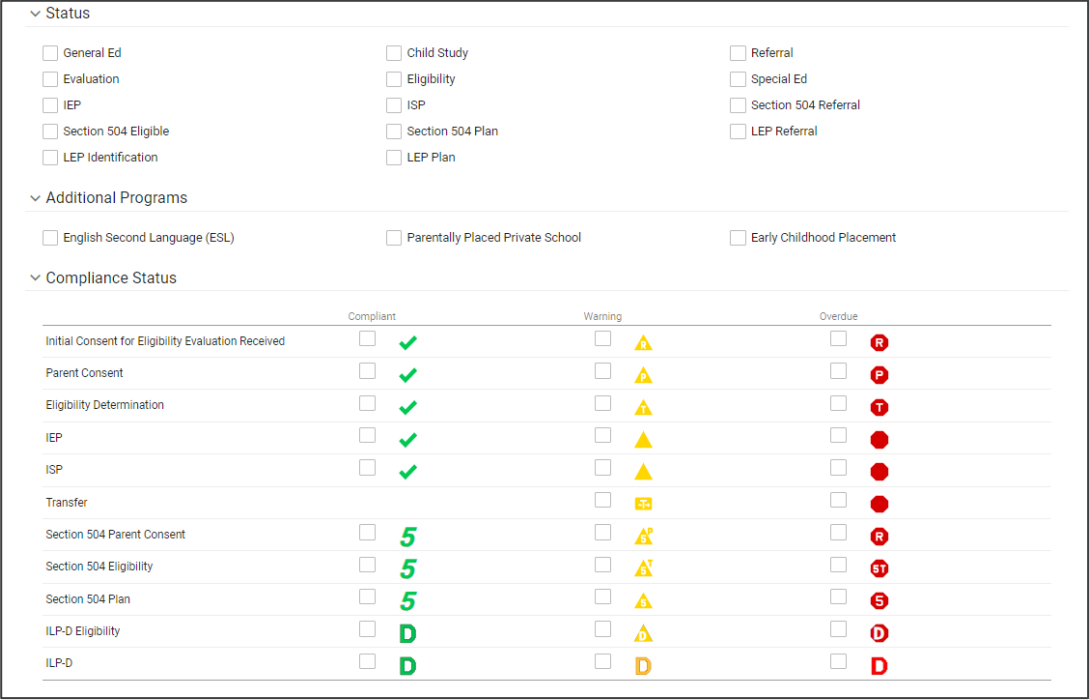

*Note: To narrow the search even further, click Advanced Search to filter by Disabilities, Related Services, Additional Programs, etc.* 

Each student record displays a separate column for first name, middle name, and last name. Users can sort by student first or last name. Once a user clicks on the name of the student, the student's personal information page appears.

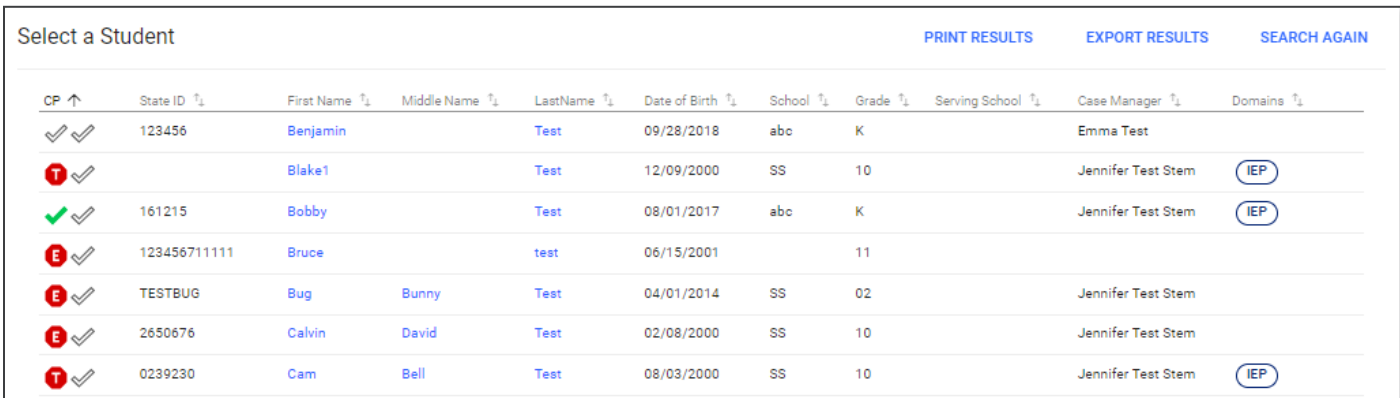

#### <span id="page-7-0"></span>*Domain Indicators*

When searching for a student, the last column will provide symbols indicating a student's current domain status. The domain indicators are listed below.

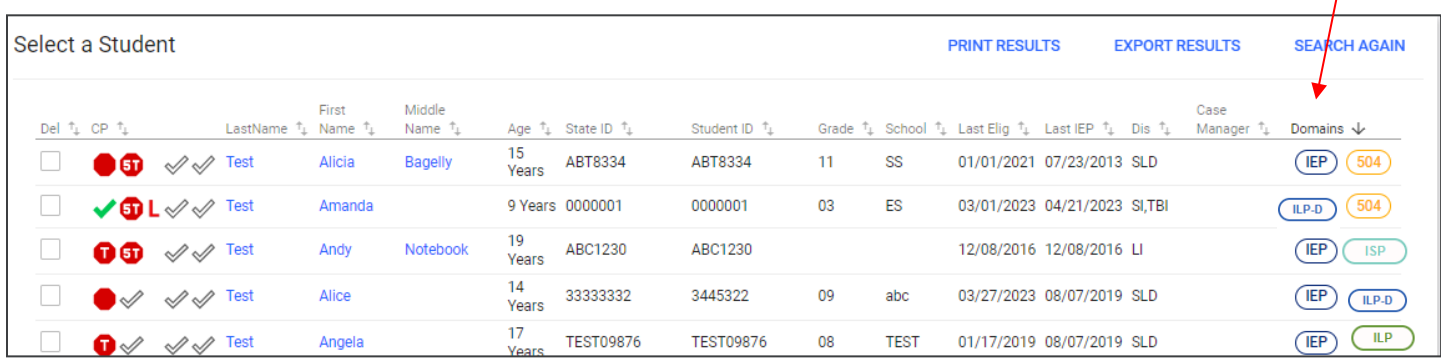

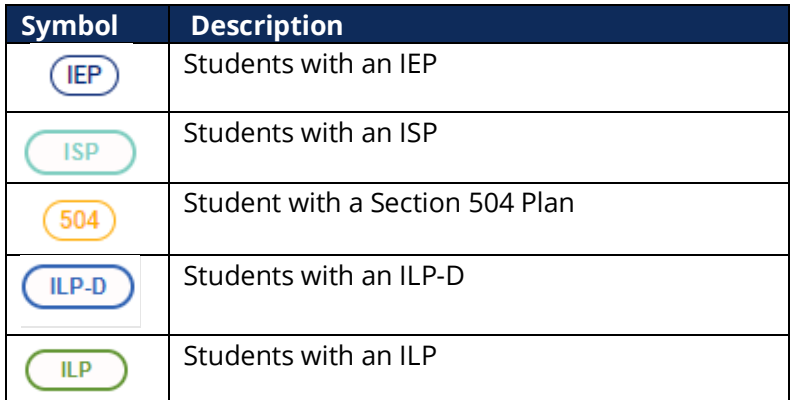

 $\overline{I}$ 

#### <span id="page-8-0"></span>*Recent Students*

The **Recent Students** section will list students a user has recently searched for via **Student Search**.

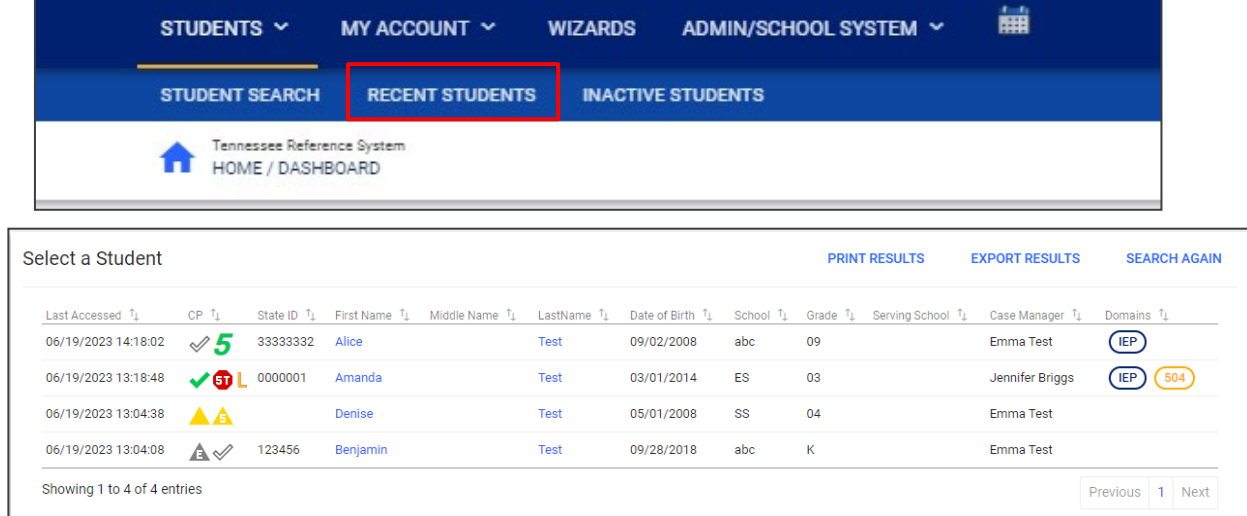

#### <span id="page-8-1"></span>*Inactive Students*

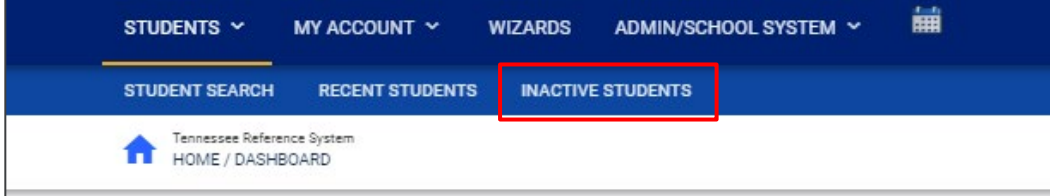

For users with the appropriate access and permissions to search for inactive students, click the **Inactive Students** tab from the **Students Menu**. This search allows users to search by **Last Name**, **Date of Birth**, **Student or State ID Number**, **Exit Reason**, and **Dates Exited**. To search exact wording, select the checkbox next to **Exact Match**. Click **View Inactive Students** to view a list of inactive students who meet the criteria provided.

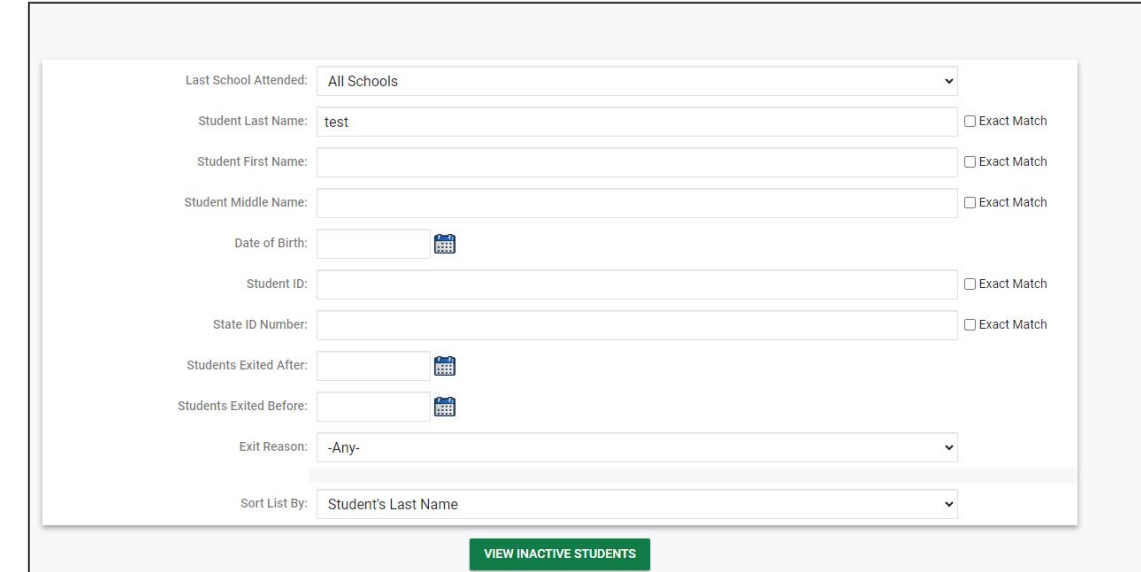

Pg 9 **Department of Education** C Tennessee Department of Education

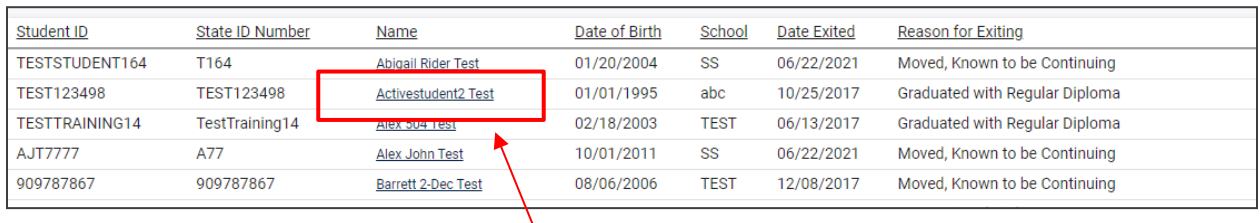

Select a student by clicking on the student's name to be directed to his/her **Documents** page.

### <span id="page-9-0"></span>**My Account**

The **My Account** menu allows users to review documents, reports, account information, and notifications.

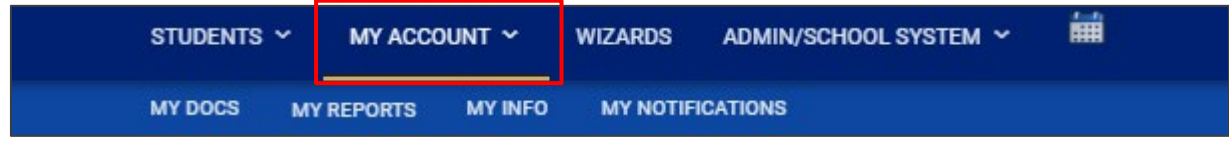

#### <span id="page-9-1"></span>*My Docs*

The **My Docs** tab displays the Case Manager's student's documents. This tab allows Case Managers to view and print all documents for students on their caseload.

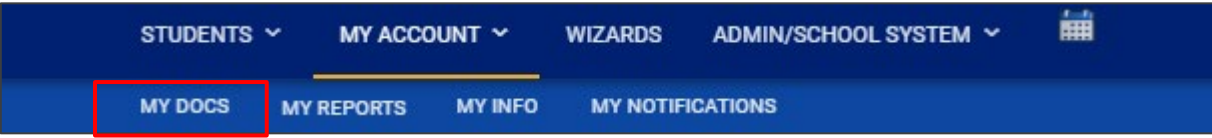

The **My Docs** tab lists all documents the Case Manager has created for the student or those previously created by someone else within the past year, including draft documents that have not expired, or a subset of those documents if the search page was used or if coming to this section from the **Progress Report Wizard**. This page appears immediately after running the **Progress Report Wizard** and can always be accessed using the **My Docs** tab in the menu above. To print a document, click **Document Type** in the list, then use the **printer** icon that appears in the toolbar directly above the document itself. To print documents in a batch, use the checkboxes to select individual documents or click **Check All** to select all documents listed.

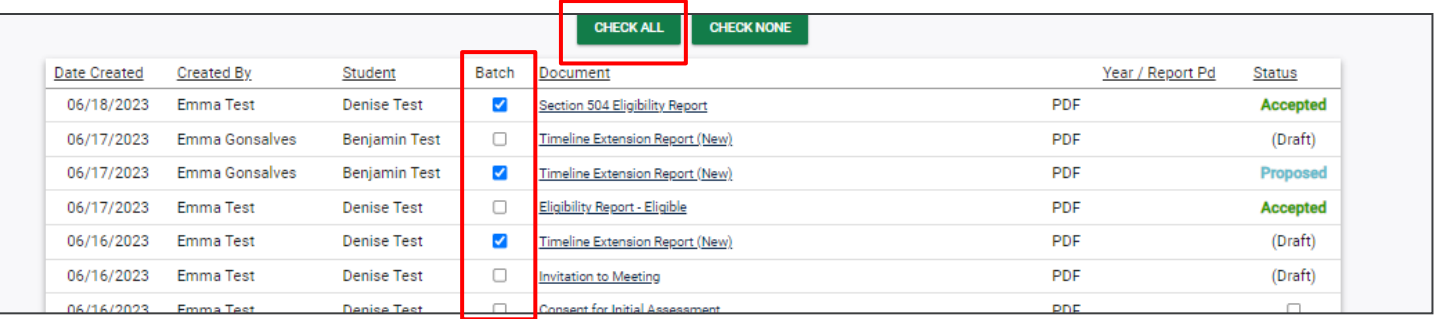

#### <span id="page-10-0"></span>*My Reports*

<span id="page-10-1"></span>The **My Reports** tab lists all of the reports a 504 Team member has created for the student or those previously created by someone else within the past year including draft documents that have not expired

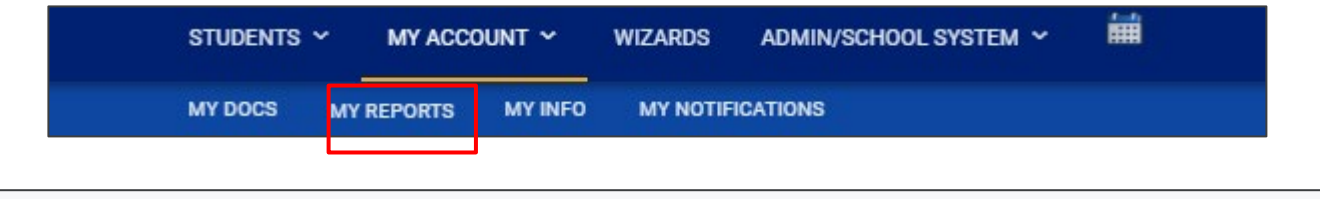

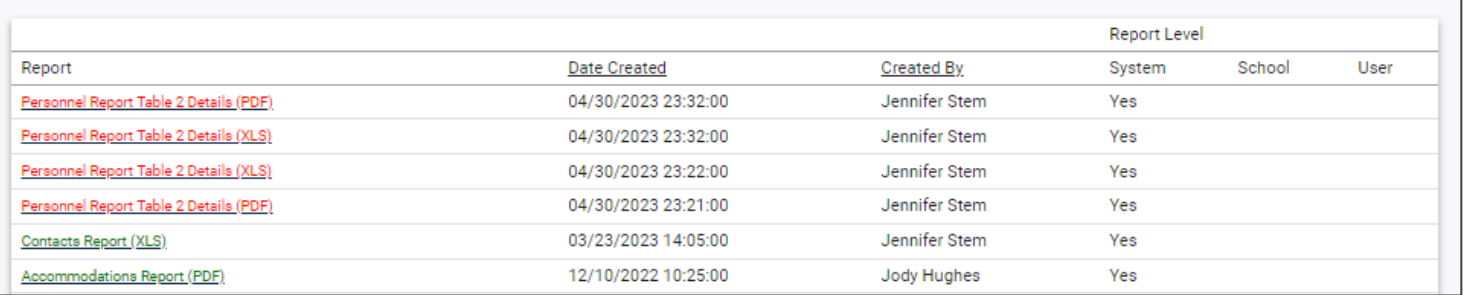

#### *My Info*

The **My Info** tab allows users to view their demographic information. Click **My Account** from the **Main Menu** bar, then select **My Info**.

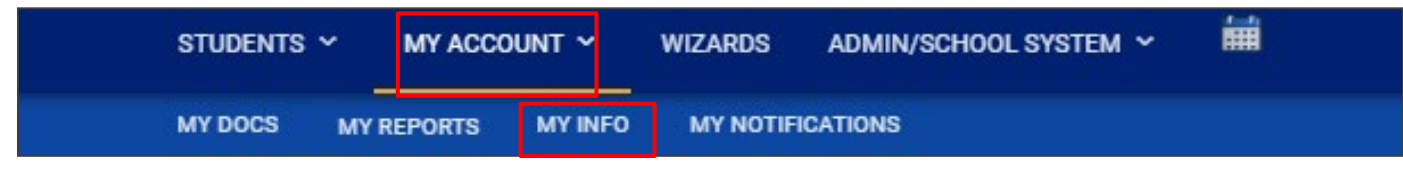

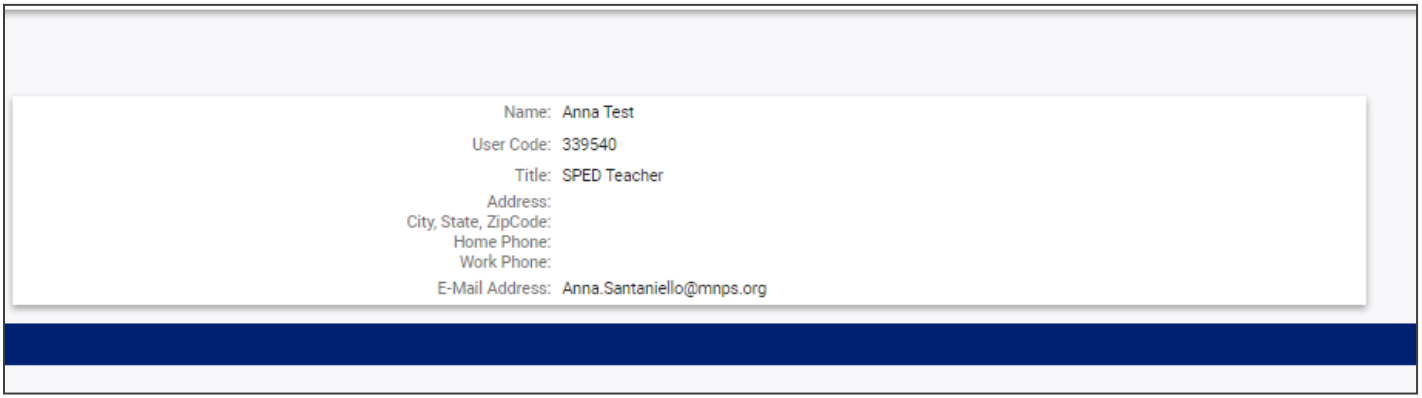

#### <span id="page-11-0"></span>*My Notifications*

 $\overline{1}$ 

The My Notifications tab displays all notifications pertaining to students such as alerts, weekly reminders, overdue compliance alerts etc. If the user has unread messages, a **New Messages** section will appear at the top of the page. Below any new messages, a **Previous Messages** section will display all messages the user has previously sent or received. To mark messages as read, click each checkbox individually or select **Check All**.

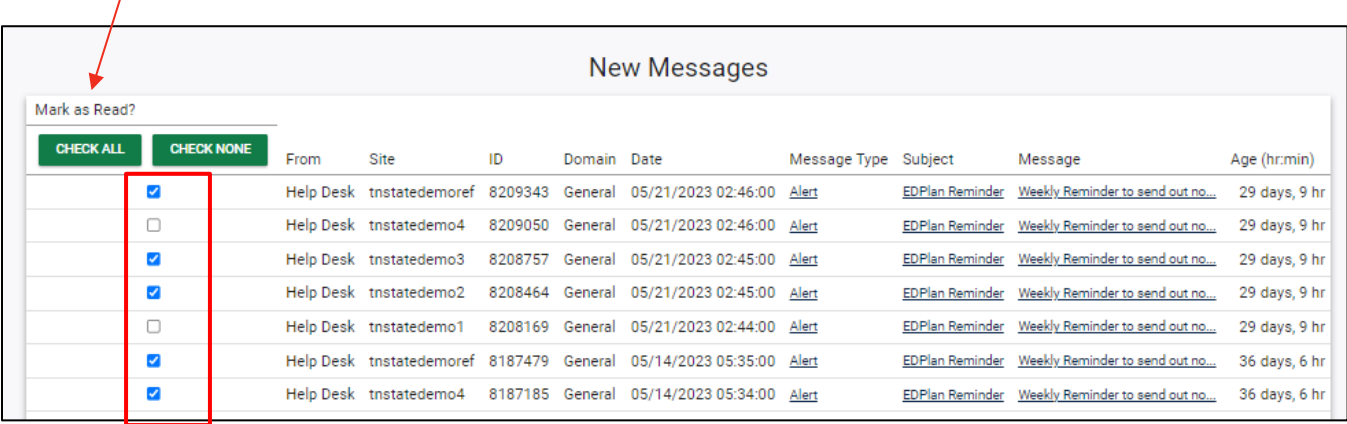

### <span id="page-11-1"></span>**Wizards**

The **Wizards Menu** will direct users to a list of Wizards, or a set of simplified, sequential controls for guiding users through a complex task, offered within TN Pulse. Depending on the user's permissions, this list may vary. A few examples are shown below. Additional user guides will be provided with details on the Wizard functionality.

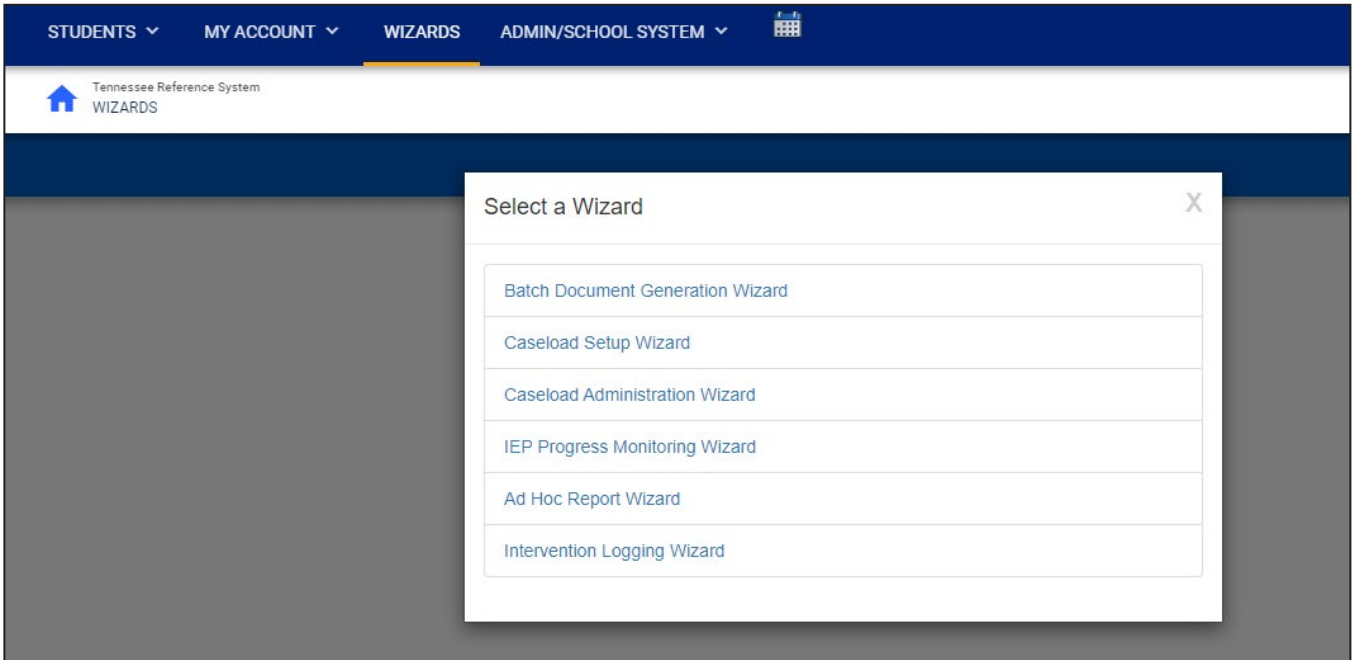

# <span id="page-12-0"></span>**Admin/School System**

The **Admin/School System Menu** allows users to view, edit and manage areas of TN Pulse from an administrator viewpoint, including student transfers, managing school information across the district, reporting, managing users, compliance monitoring, etc.

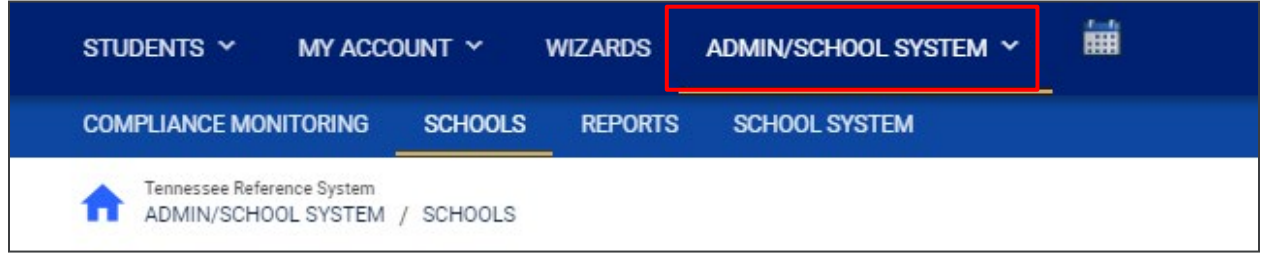

#### <span id="page-12-1"></span>*Schools*

The **Schools** tab allows users to view individual school information for schools within the district.

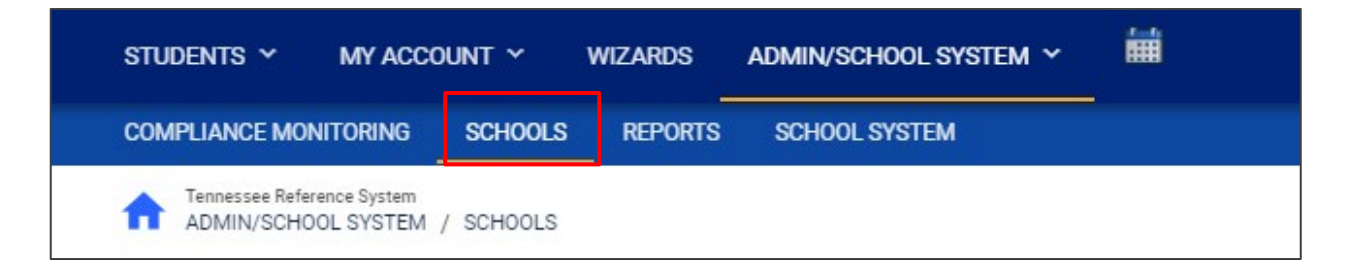

Users can view school information by clicking on an individual school name or the **pencil** icon under **Details**. This will open a new window. Click **View School Changes** to enter the criteria for the school changes entered in the system.

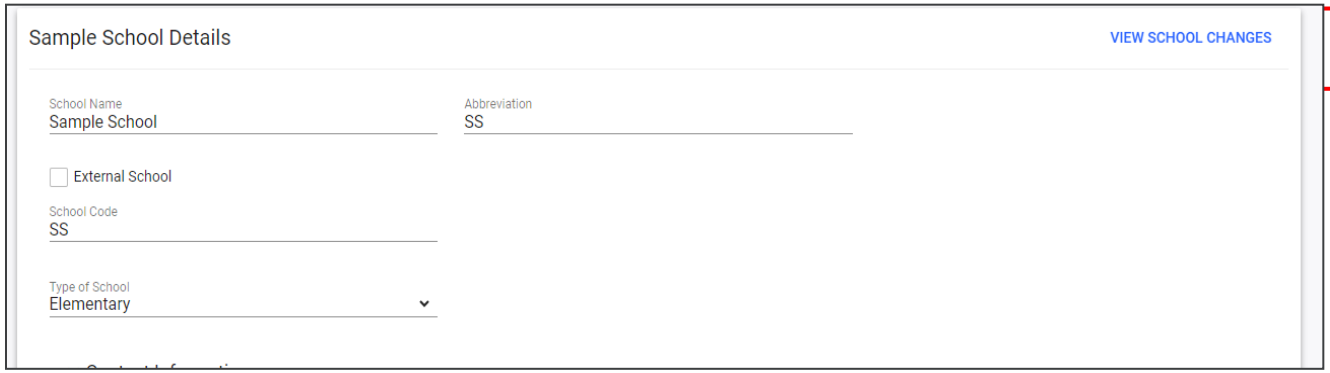

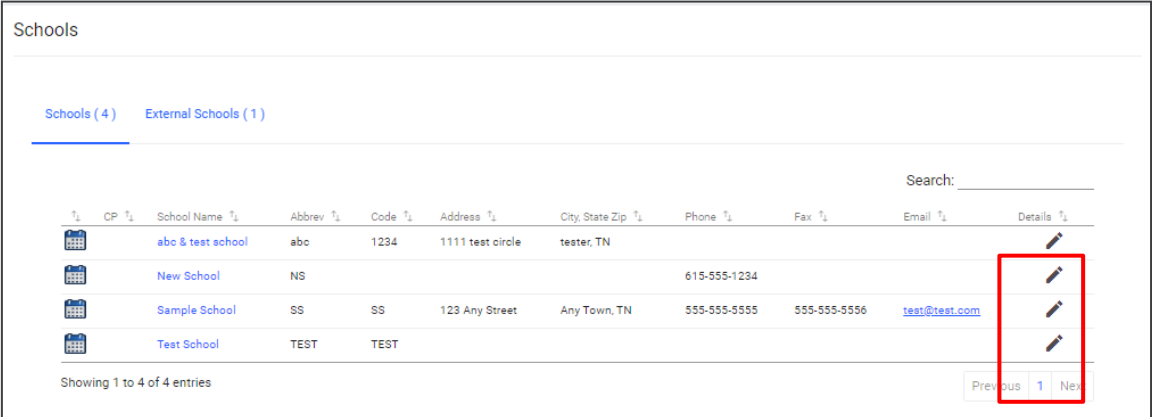

#### <span id="page-13-0"></span>*School System*

The **School System** tab allows users to view information on their designated school district. This information is **view only** depending on the user's permissions. School contact information is also listed here.

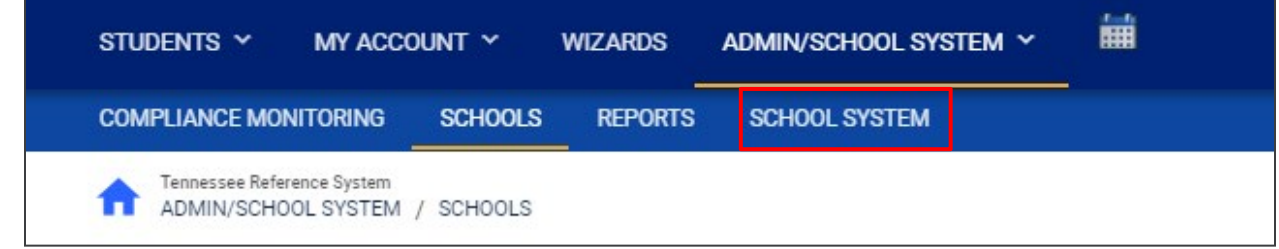

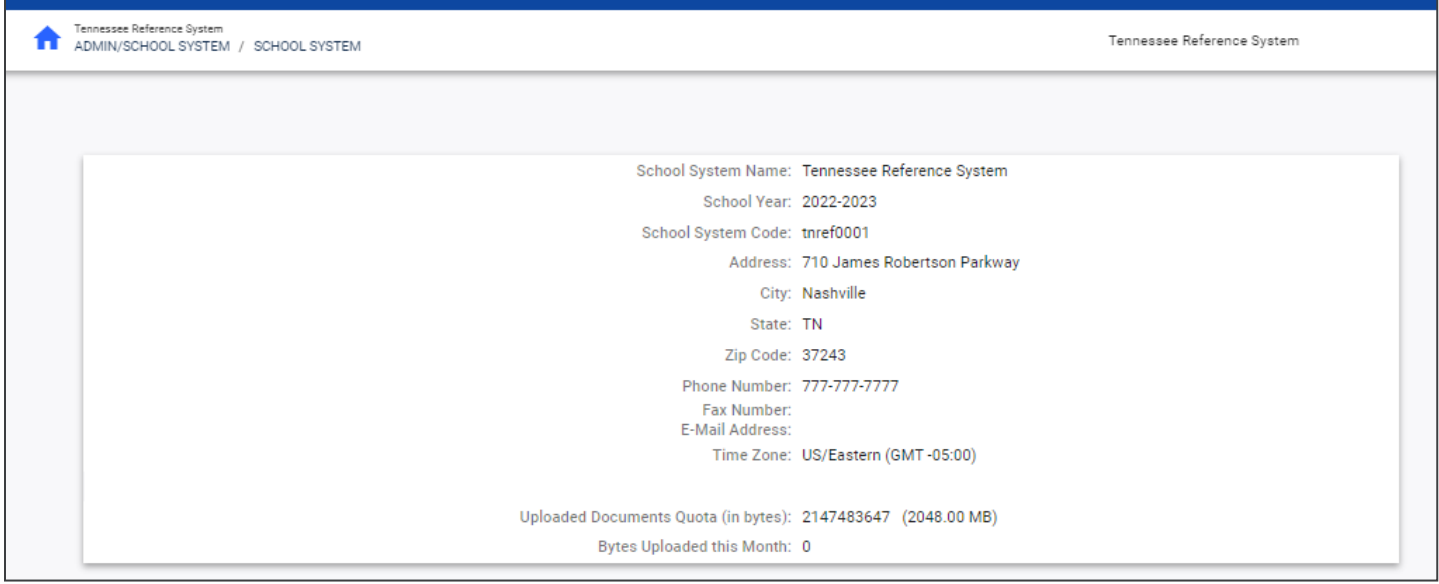

#### <span id="page-14-0"></span>*Reports*

The **Reports** tab lists any **Drill-Down Reports**, **Scheduled Reports**, and **Saved System Reports** that have been generated or will be generated within the district.

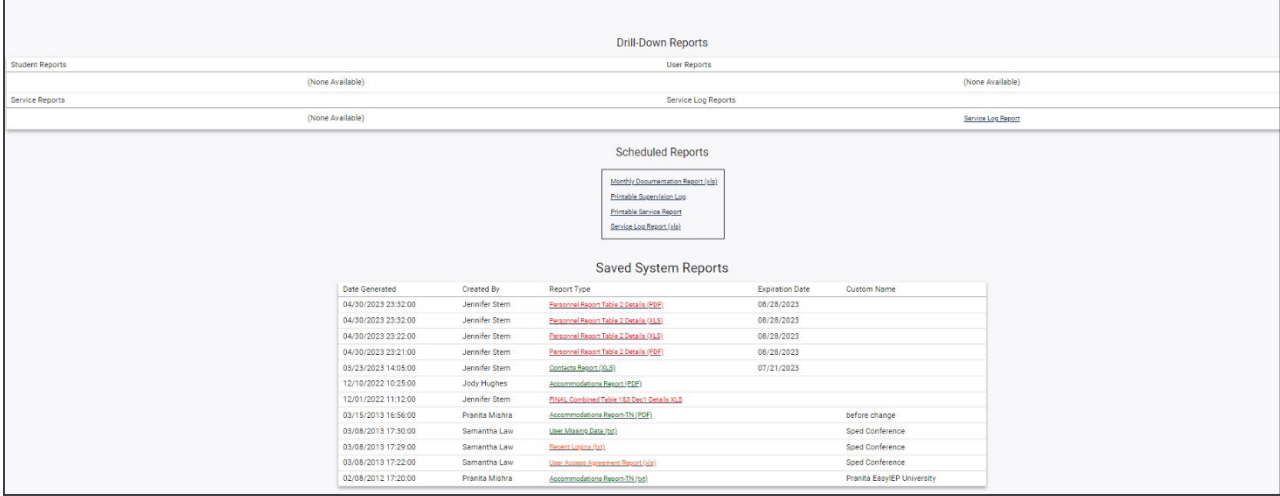

*Note: Although this feature is not available on all reports, Drill Down Reports allow users to manipulate data from a comprehensive view to a more detailed view.* 

#### <span id="page-14-1"></span>*Dashboard*

The **TN PULSE Dashboard** contains widgets which will display a subset of information on students with individual learning plans (I.e., IEP, ILP, ILP-D, etc.) in TN PULSE throughout the district. The dashboard widgets will change depending on a user's role within the district and their associated permissions. Examples of widgets are displayed below. The information button ("I" icon) on each widget defines the data that is displayed.

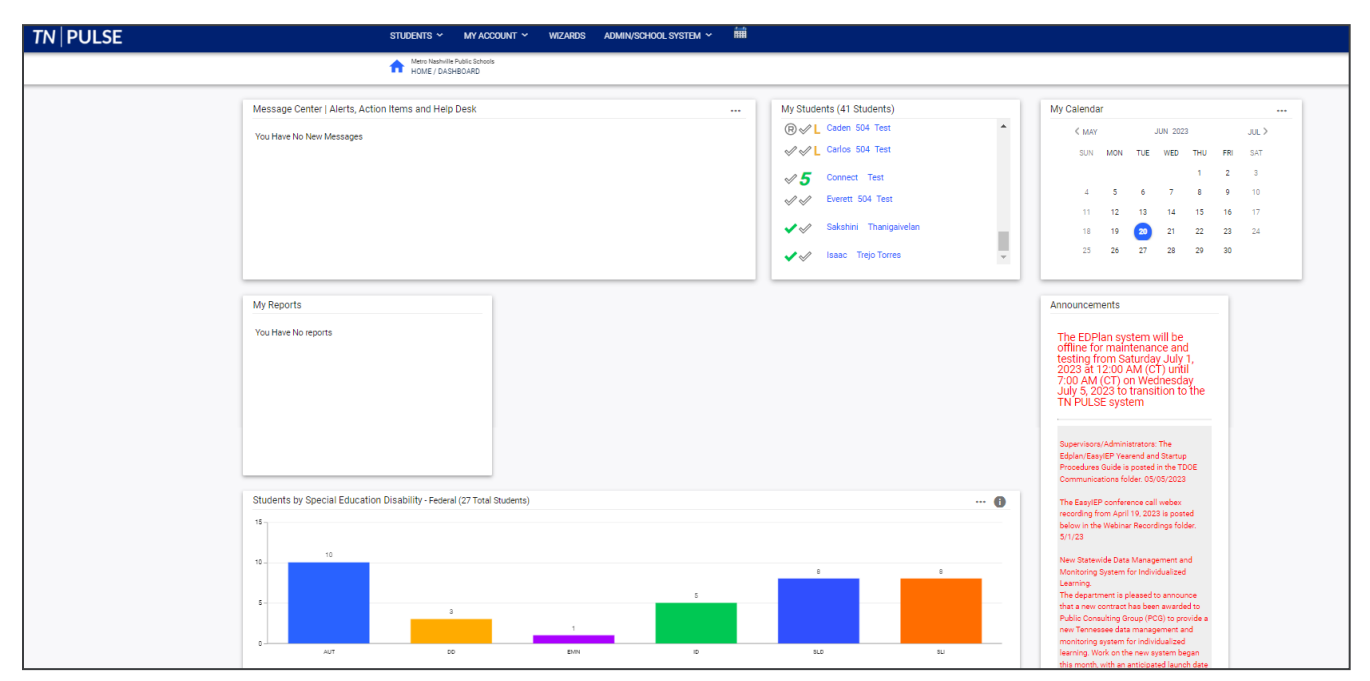

#### <span id="page-15-0"></span>*Message Center*

The **Message Center** widget lists current messages, alerts, and action items for the user to view upon signin. These messages may include alerts regarding overdue IEPs, compliance alerts, and other announcements pertinent to students assigned to the user's caseload.

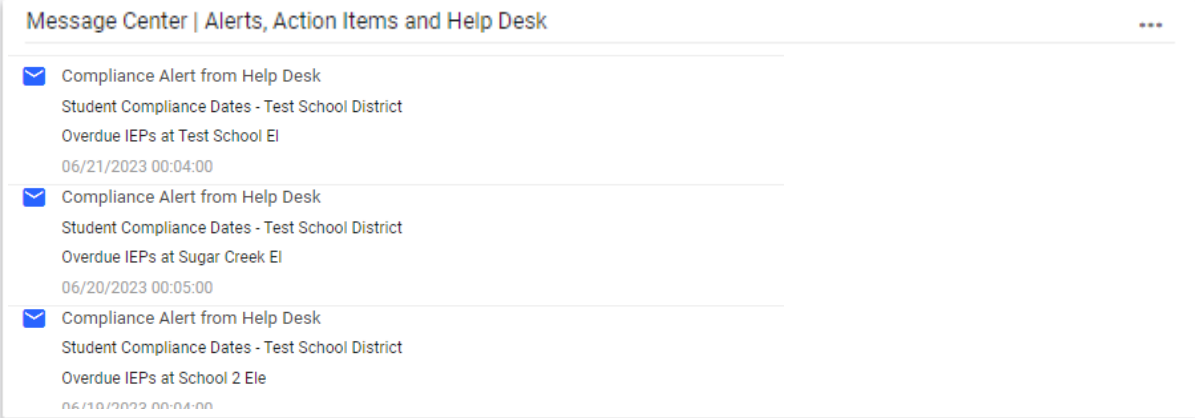

#### <span id="page-15-1"></span>*Announcements*

The **Announcements** widget displays current announcements.

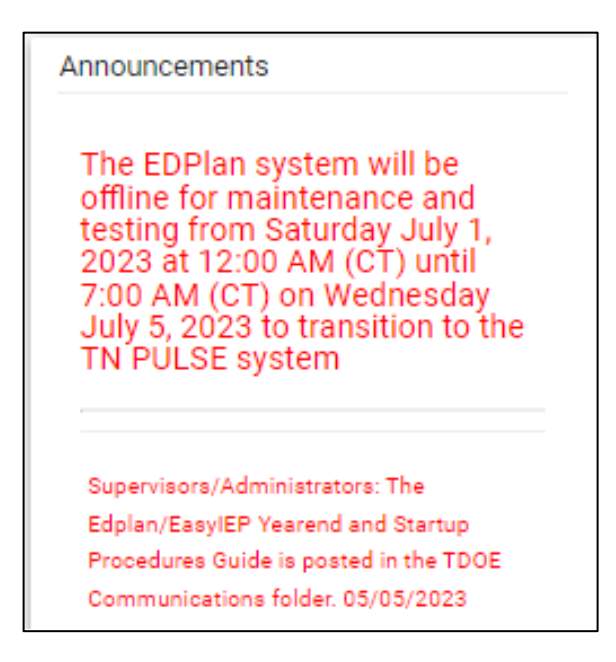

#### <span id="page-16-0"></span>*My Students*

The **My Students** widget lists students assigned to a user's caseload along with compliance symbols. Click the name of the student to navigate to the student's' page.

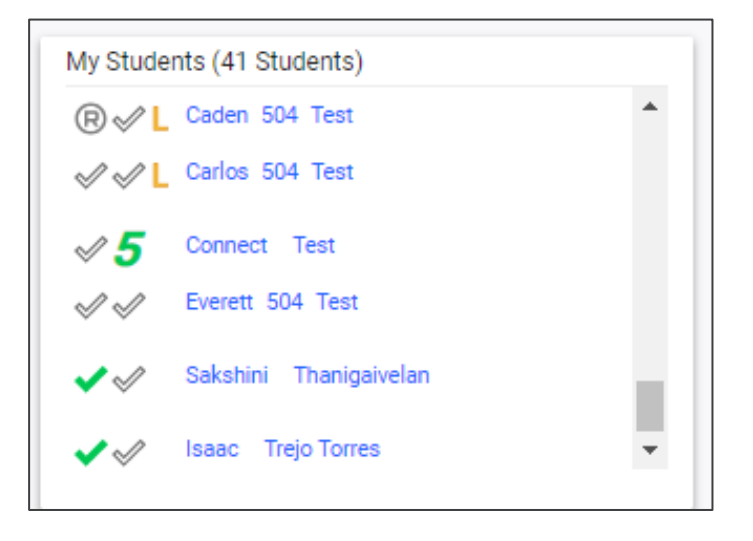

#### <span id="page-16-1"></span>*My Calendar*

The **My Calendar** widget displays the calendar for the current month and day. To view appointments or add a new appointment, click on a date and choose **New Appointment**. A new window will appear. Enter details regarding the new appointment including the category, colored label, start and end time, etc. Click **Save**  when complete. The new appointment will now be displayed on the calendar.

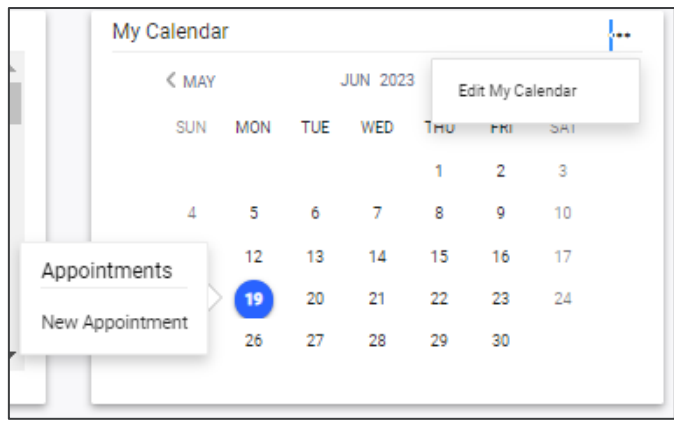

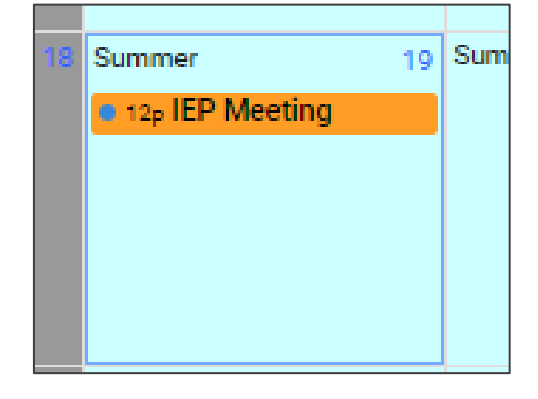

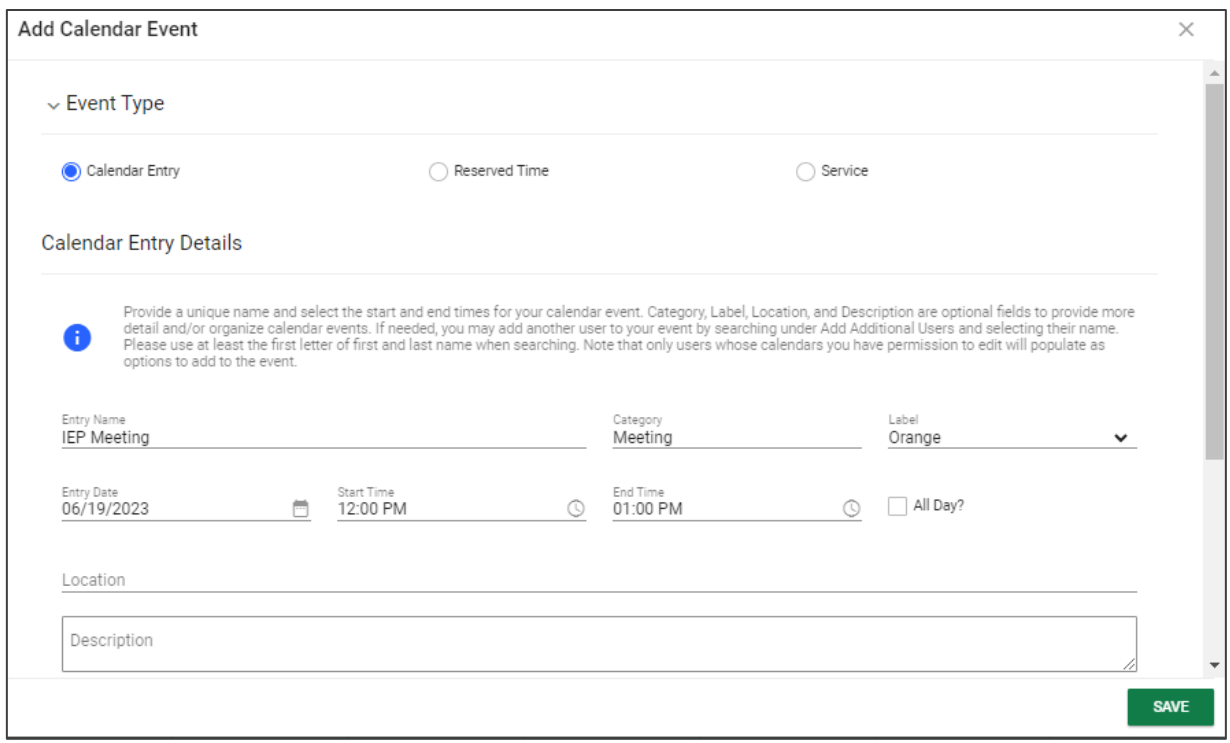

To edit the calendar, click the **3 dots** in the upper right-hand corner and select **Edit My Calendar**.

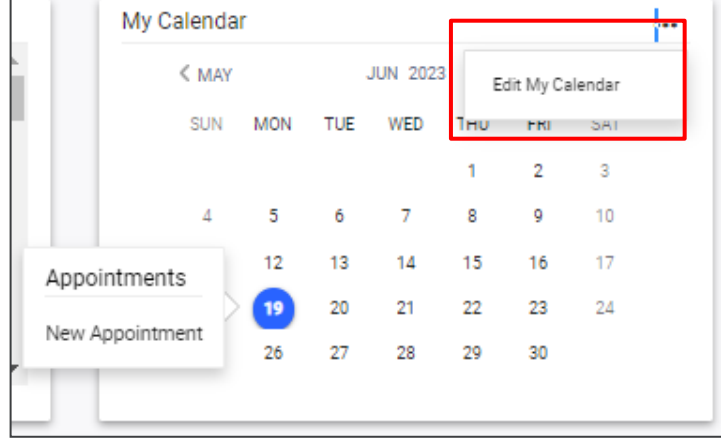

To create a calendar event or schedule services, click on a day and select the **Event Type**. Enter necessary details and click **Save** to create your event or series. The five icons in the corner offer the functionalities listed below:

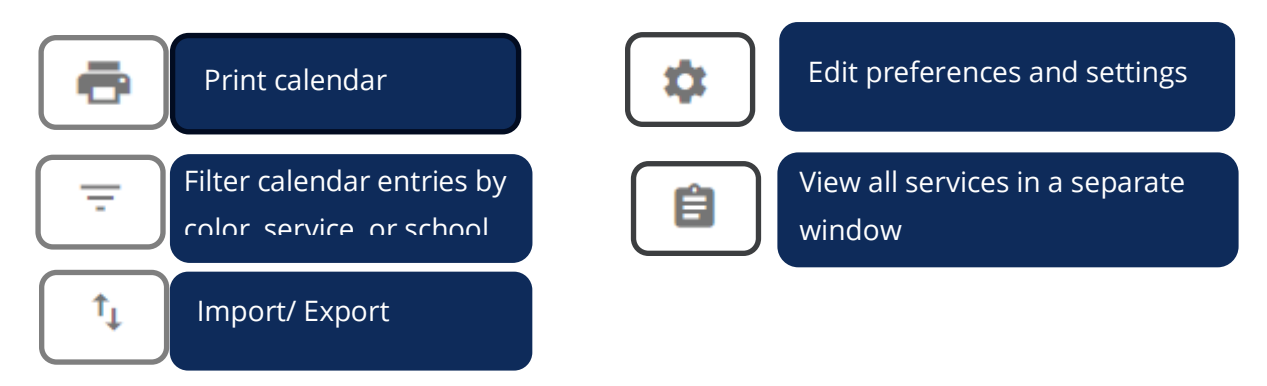

*Note: Click the calendar icon on the Main Menu bar to access the school system calendar. This will display the schoolwide calendar, including events, teacher workdays, holidays, and other important dates. A Calendar Legend is provided at the bottom right of the calendar for reference.* 

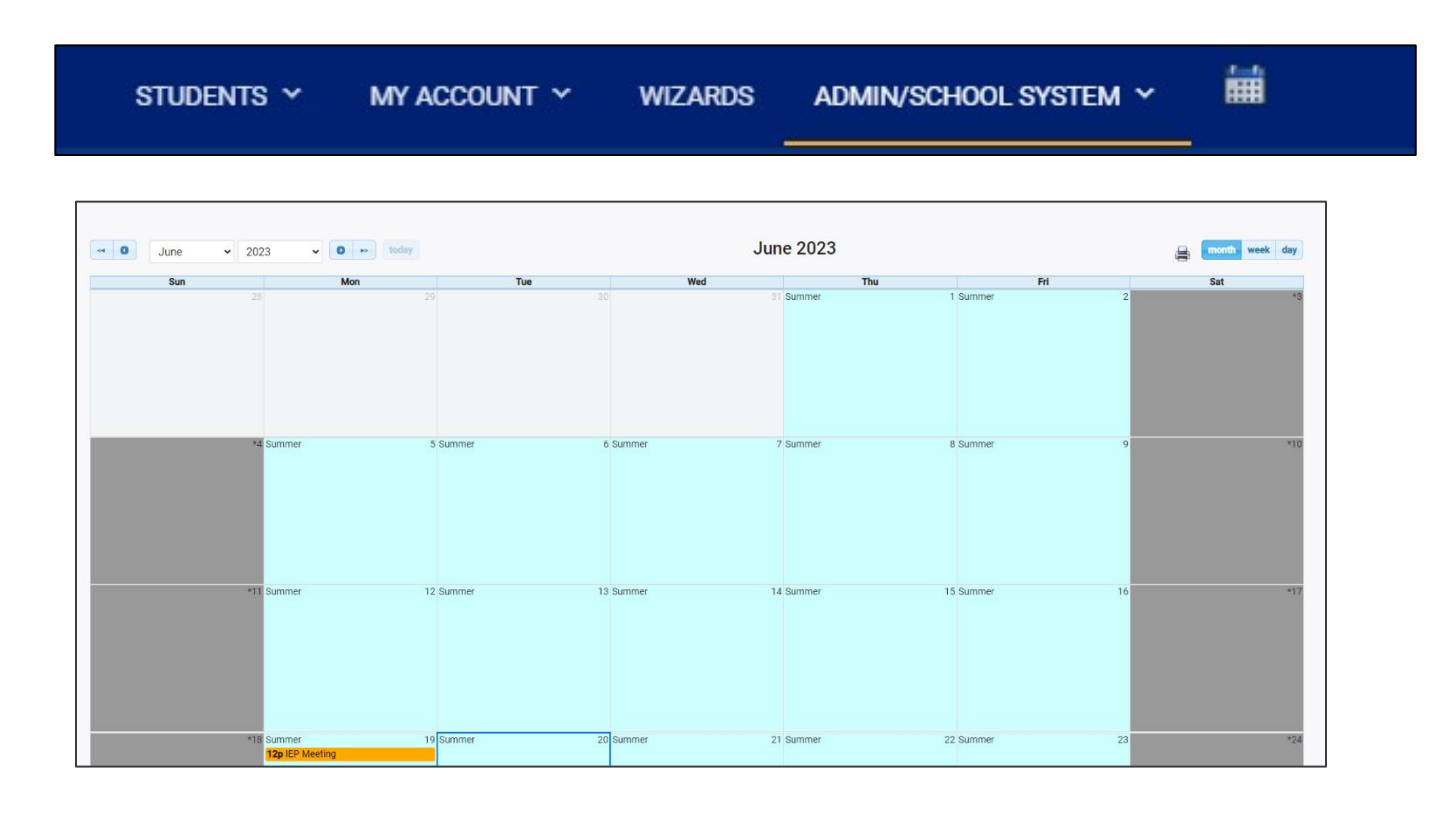

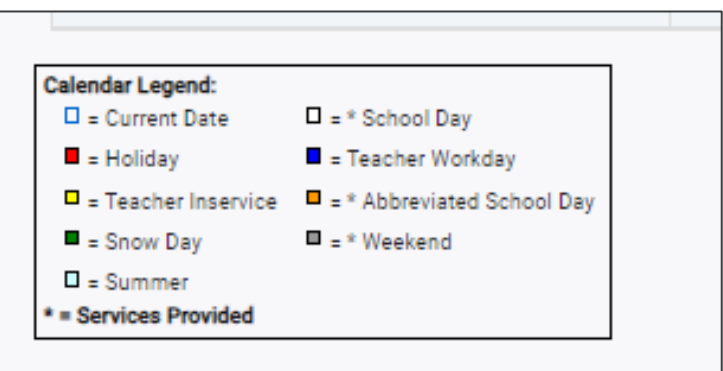

#### <span id="page-19-0"></span>*Section 504 Compliance*

The **Section 504 Compliance** widget shows all data related to 504. The widget will display or hide based on the user's permission. By default, it will display three bars for each section, including **504 Accommodation Plan** and **Eligibility**. One bar represents the total percent of students in the state who are compliant, while one bar represents the total percent of students who have a due date coming in the next 30 days. The last bar represents the total percentage of students who are past the due date for the event in the given section. Clicking the **Information** button will display more details regarding the color code meanings for 504 compliance.

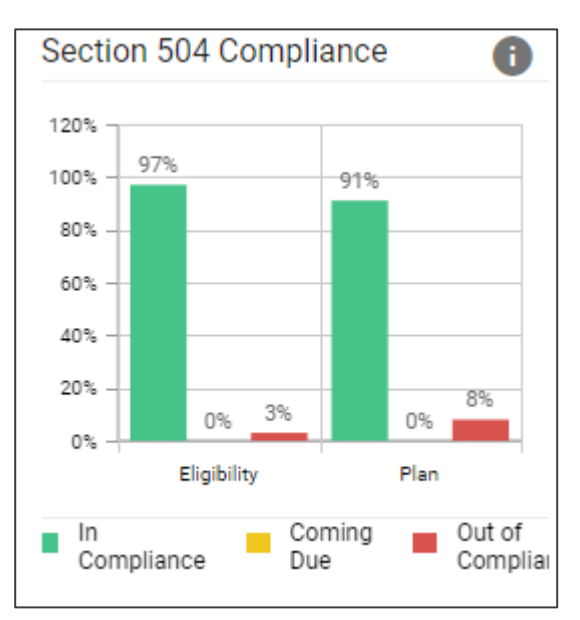

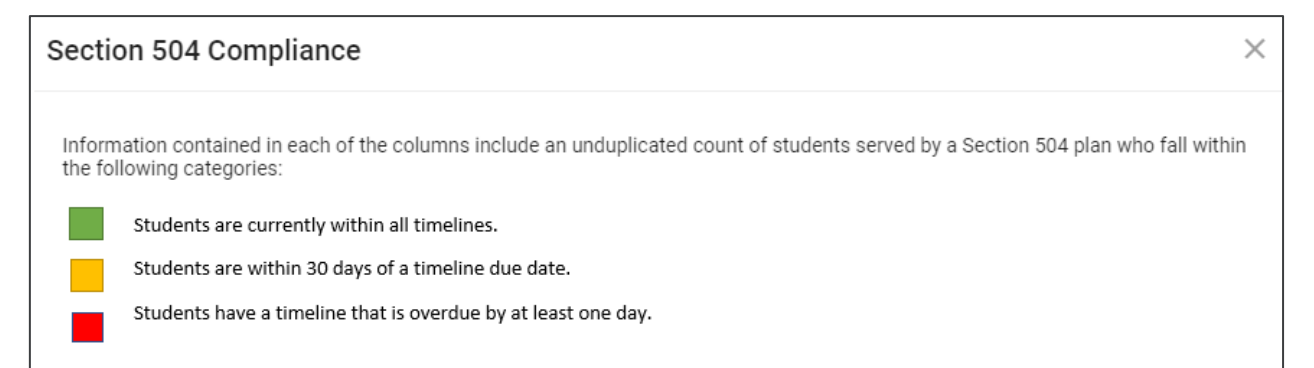

Clicking any bar will open the **504 Compliance by District** page displaying a breakdown of students by district in each compliance status category. From that page, the user can navigate to the district site by clicking the district name.

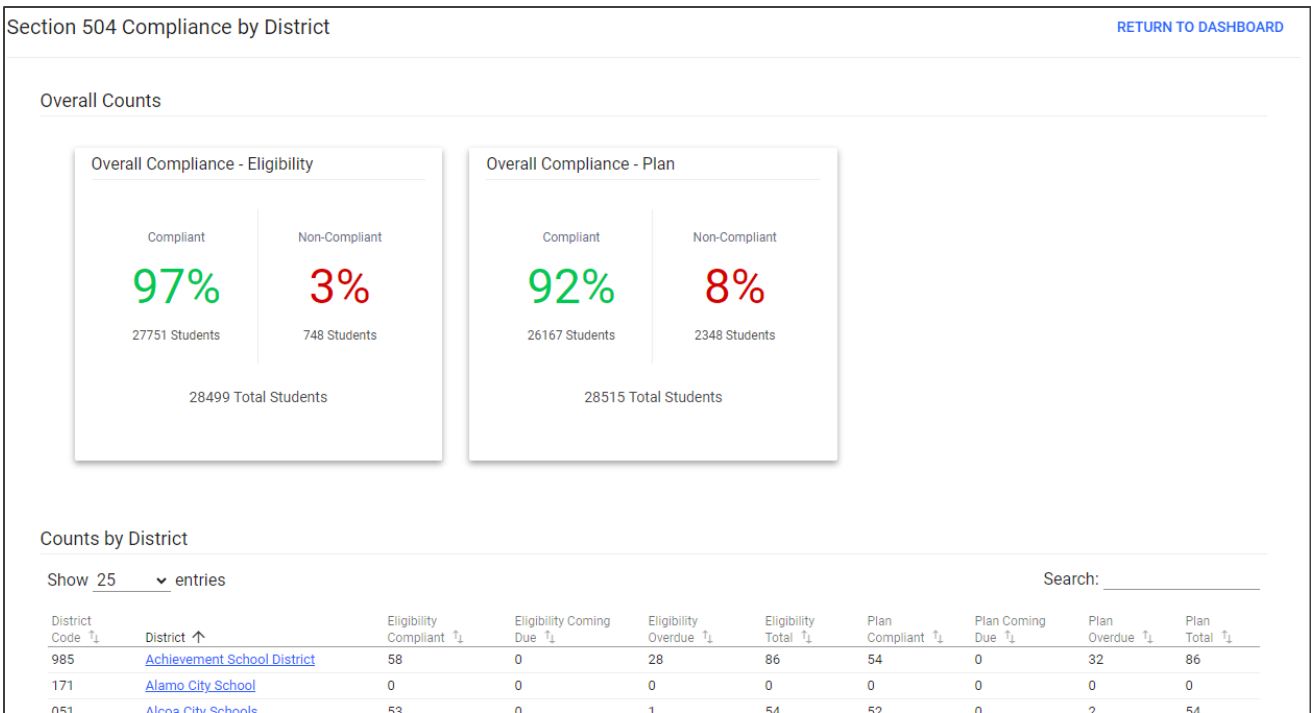

#### <span id="page-20-0"></span>*Resource Library*

At the bottom of the **Main Menu** page, various documents are available to users in the **Resource Library**  widget for viewing or downloading. View a document by selecting the name of the document indicated by a blue hyperlink. If desired, documents can be saved to an individual computer when opened.

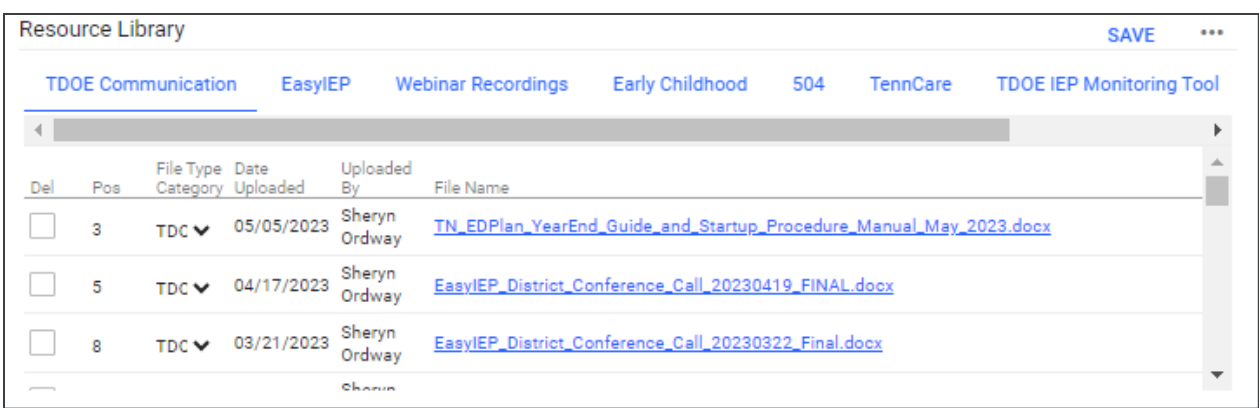

The documents and reports are divided into folders in the **Resource Library** widget. All memos and procedural documents from the Tennessee Department of Education, along with documents and manuals related to the use of TN Pulse will be displayed here. Districts may upload documents for their specific

district in the **District Documents** folder. If the district has purchased additional applications from PCG, more folders will be available. Documents commonly uploaded to this widget include TN Pulse User Manuals, district-specific forms, Behavior Intervention Plan forms, Functional Behavior Assessment forms, etc.

Click the **three dots** in the corner of the widget. Select **Upload File(s)** to locate the file on the computer or network. After a file is located, click the **Upload File(s)** button at the bottom of the screen.

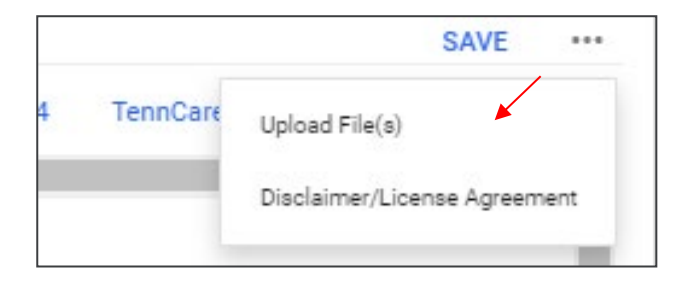

### <span id="page-22-0"></span>**504 Process**

Once a student is chosen via the **Student Menu**, users will select **504 Process** from the blue student menu.

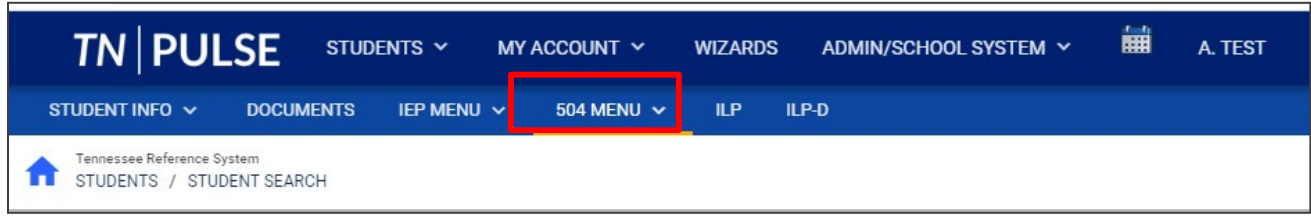

On this page, users will see the primary navigation menu for **504**. The **504 Committee Information, 504 Eligibility, and 504 Services and Accommodations** tiles allow users to navigate to the page of TN Pulse 504 they wish to edit. TN Pulse 504 is process-driven, meaning that once a section is completed, the user will be directed to the next.

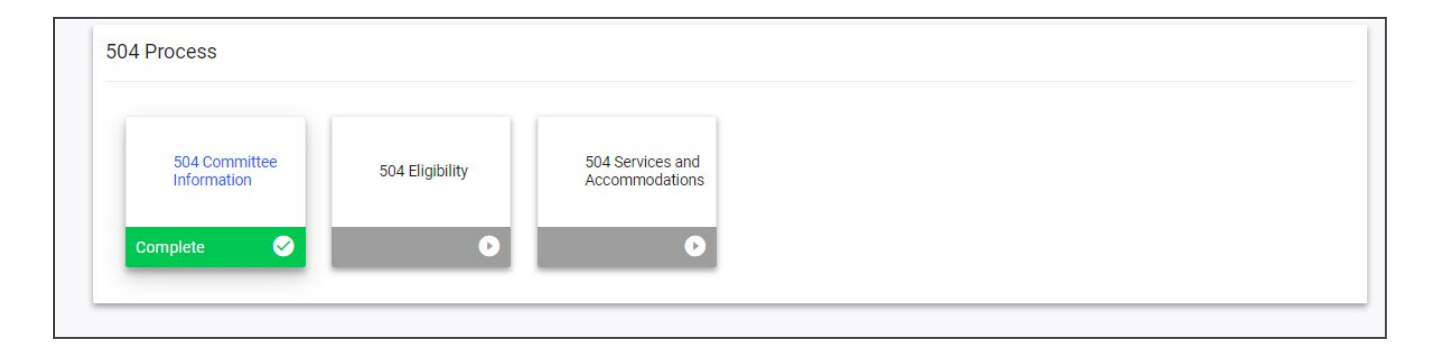

#### <span id="page-22-1"></span>*Navigating 504*

There are multiple ways to navigate between the pages within the 504 process. In the top right corner of the screen, near the student's name, there are two arrows. The **orange arrow** will direct users back to the previous page in the process. The **green arrow** will save what users have entered on the page and then direct them forward in the process. If any required fields are missing, users will be kept on the current page and an error message will direct them to the missing fields. The **blue PDF button**, also known as **Show Section,** will show a preview of the **Draft 504Document** in PDF format. The **blue Language button** will show a preview of the 504 Document in PDF format in another language if the student has another language selected for their **Document Language**.

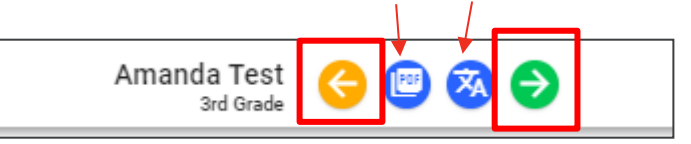

Another way to navigate the IEP/ISP pages is to utilize the **blue arrow** on the right side of the screen. Click the **blue arrow** for a list of pages to appear. Select the page(s) to navigate to a different part of the process.

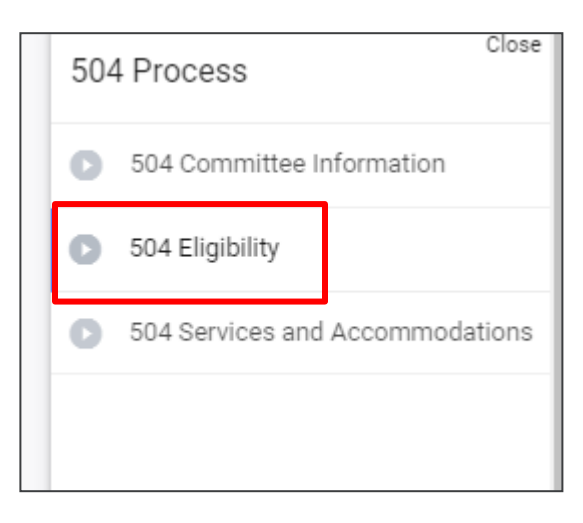

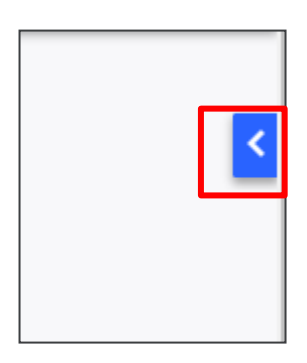

# <span id="page-23-0"></span>**504 Committee Information**

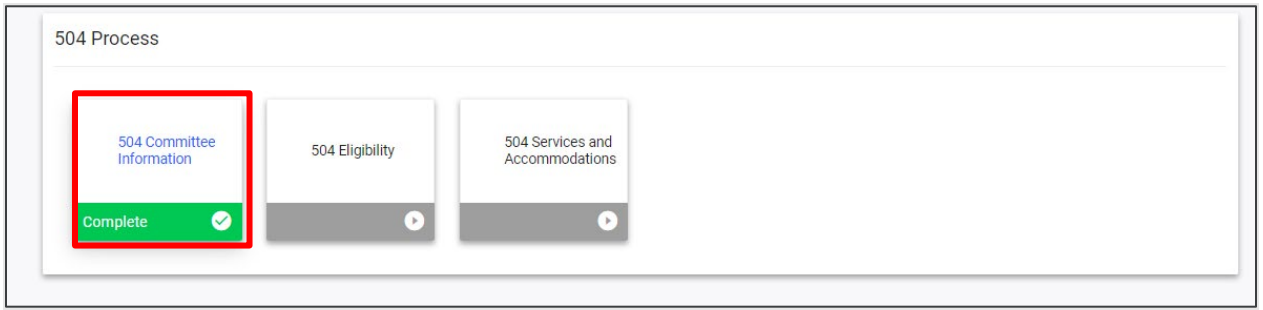

The **504 Committee Information** page allows users to select the **504 Team**, add or view details for Parents/Guardians, view or update student information, create documents, confirm consent events, and view previously generated documents.

#### <span id="page-23-1"></span>*Section504 Team*

The **Section504 Team** page is used to add the Committee Chairperson, parents, guardians, and other important people inside and outside the school district who may need to be involved in the student's 504 service plan. To add a **Committee Chairperson**, select a name from the dropdown menu and click **Save**. Once saved, click **Select Section504 Team** in the right-hand corner to add additional team members.

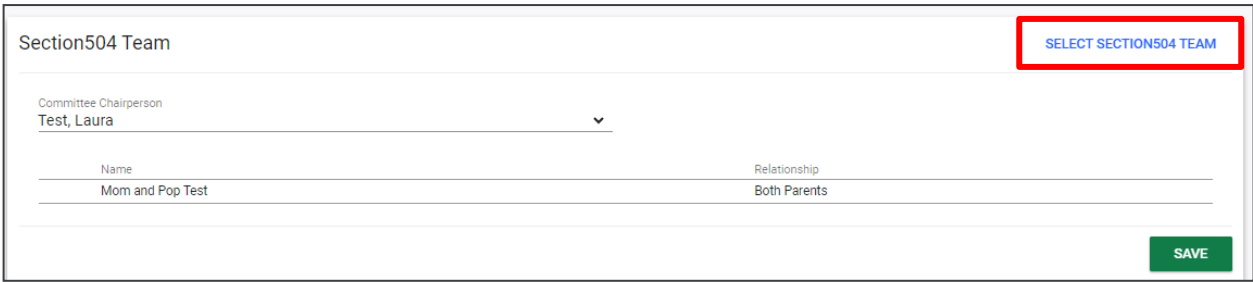

A pop-up will display allowing users to select parents, staff members at the school, and staff members within the district who can access 504 information, forming the **Section504 Team**. Once an option is selected, click **Save**.

*Note: The parents will auto-populate from the Team/Parents section of the student's profile.*

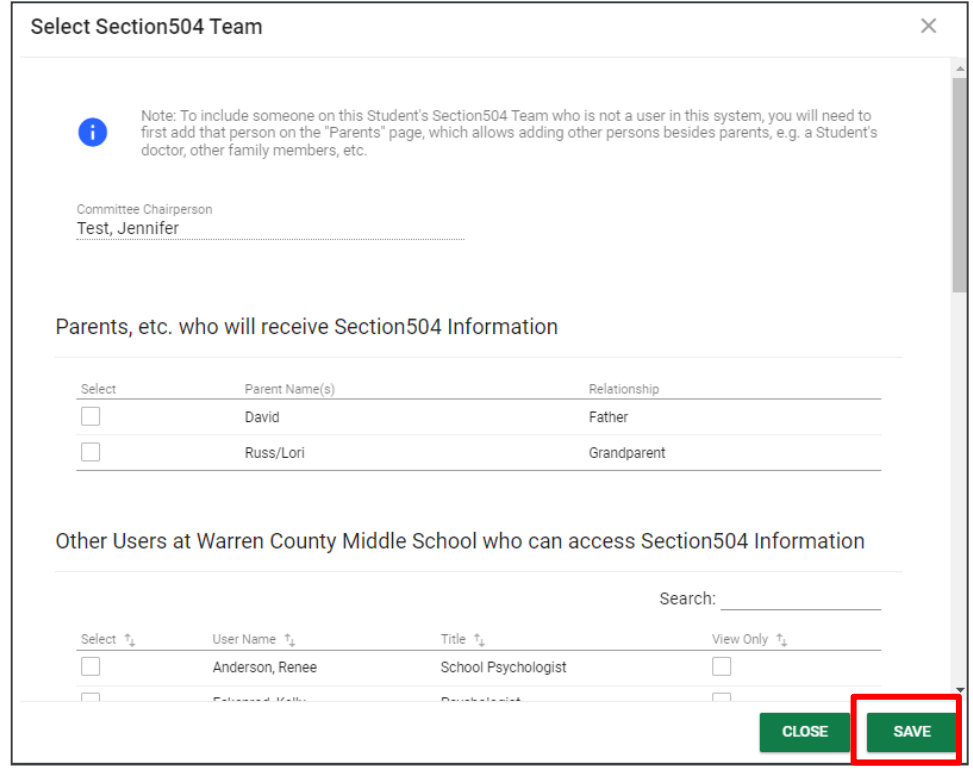

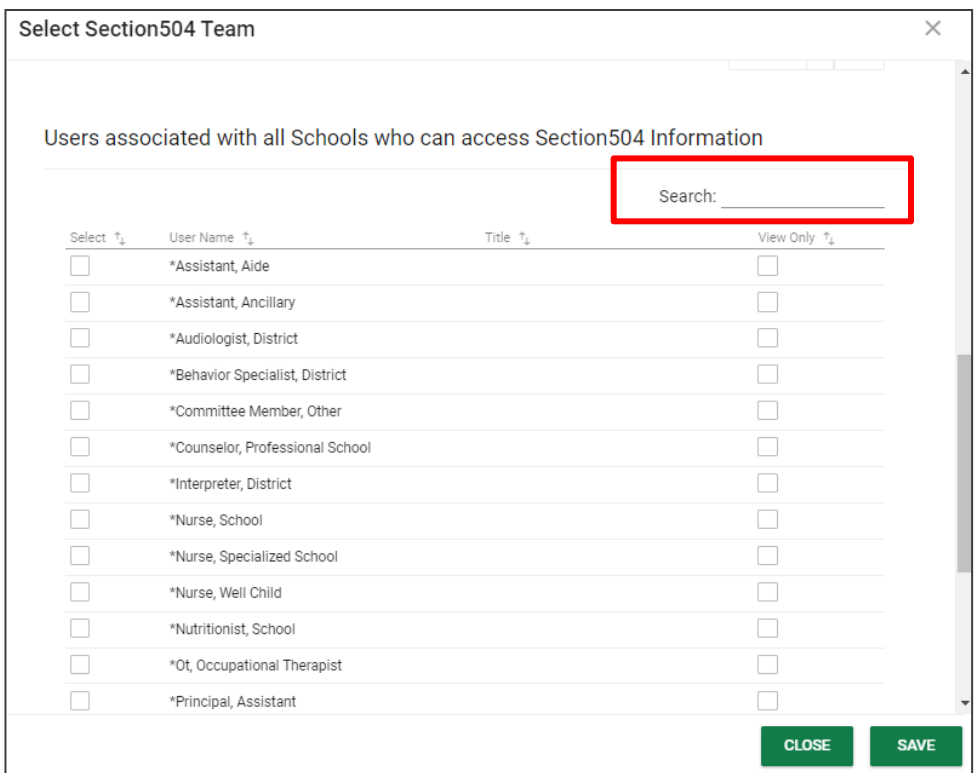

*Note: There is an option to Search for team members in the search bar at the top right of the page*.

#### Once team members are selected, they will populate under the **Section504 Team** section.

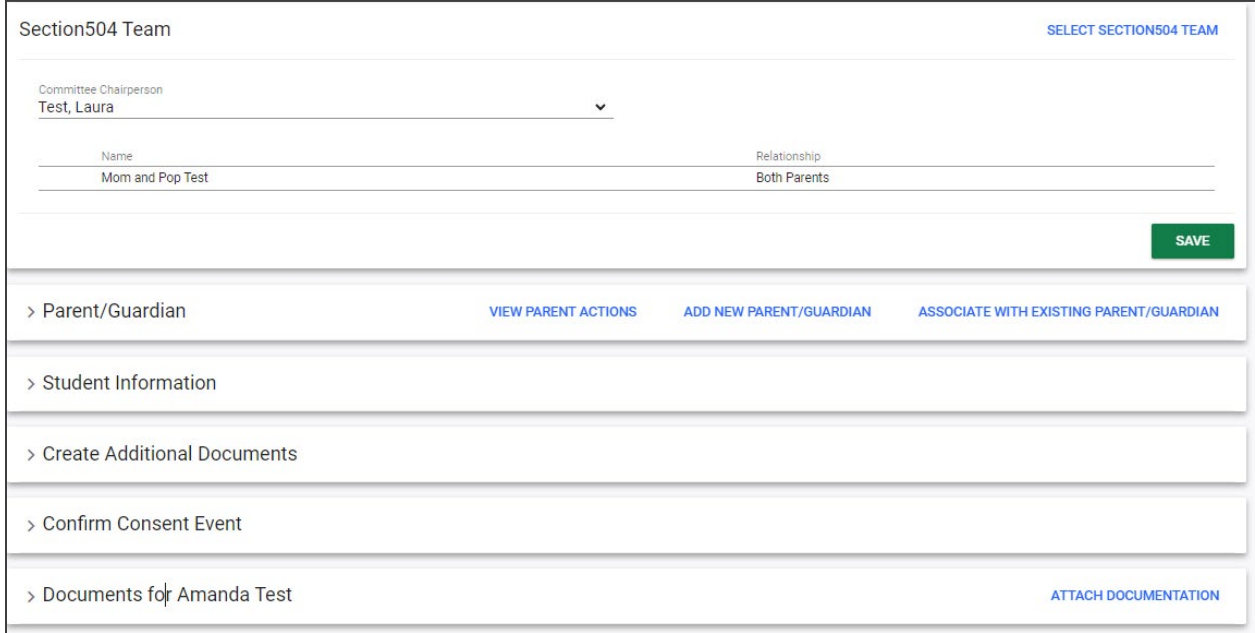

#### <span id="page-26-0"></span>*Parent/Guardian*

The **Parent/Guardian** section is used to add parents, guardians and other important people outside the school district who may need to be involved in the student's 504 service plan. To edit or view a parent or guardian's details, select the **pencil** icon.

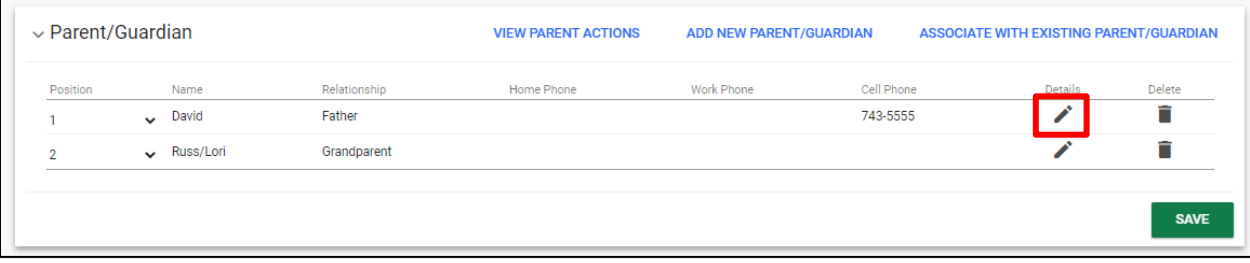

The **Edit Parent/Guardian** page allows users to edit parent and guardian information. Once all relevant information is added, click **Save**.

*Note: The Student Lives Here and Guardian Responsibility checkboxes must be checked for at least one guardian.*

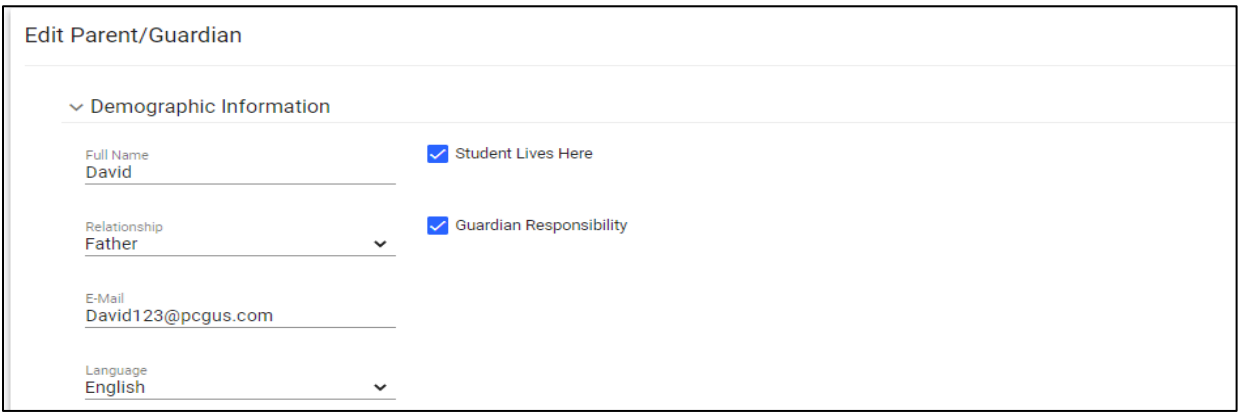

To add a parent or guardian, click the **Add Parent/Guardian** button.

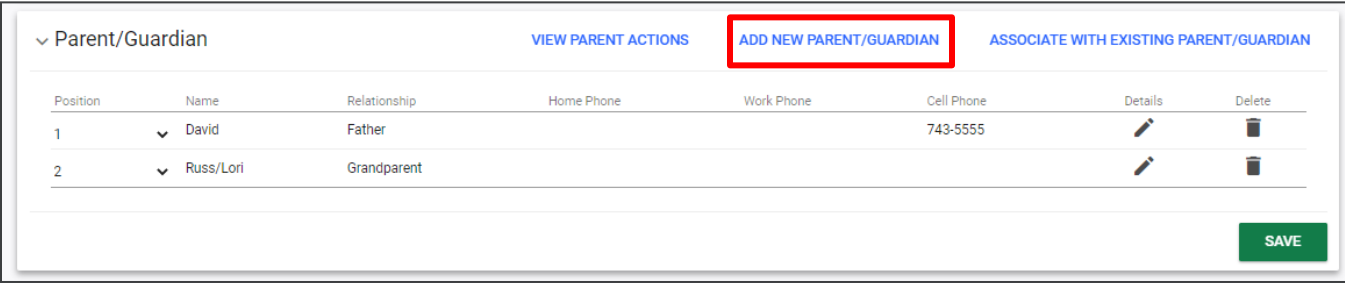

This will open a page where parent or guardian information can be added. Click **Add Parent/Guardian** and click **Save** when all relevant information has been added. This will return the user to the **Student, Parent, 504 Committee** page.

*Note: The Student Lives Here and Guardian Responsibility checkboxes must be checked for at least one guardian.*

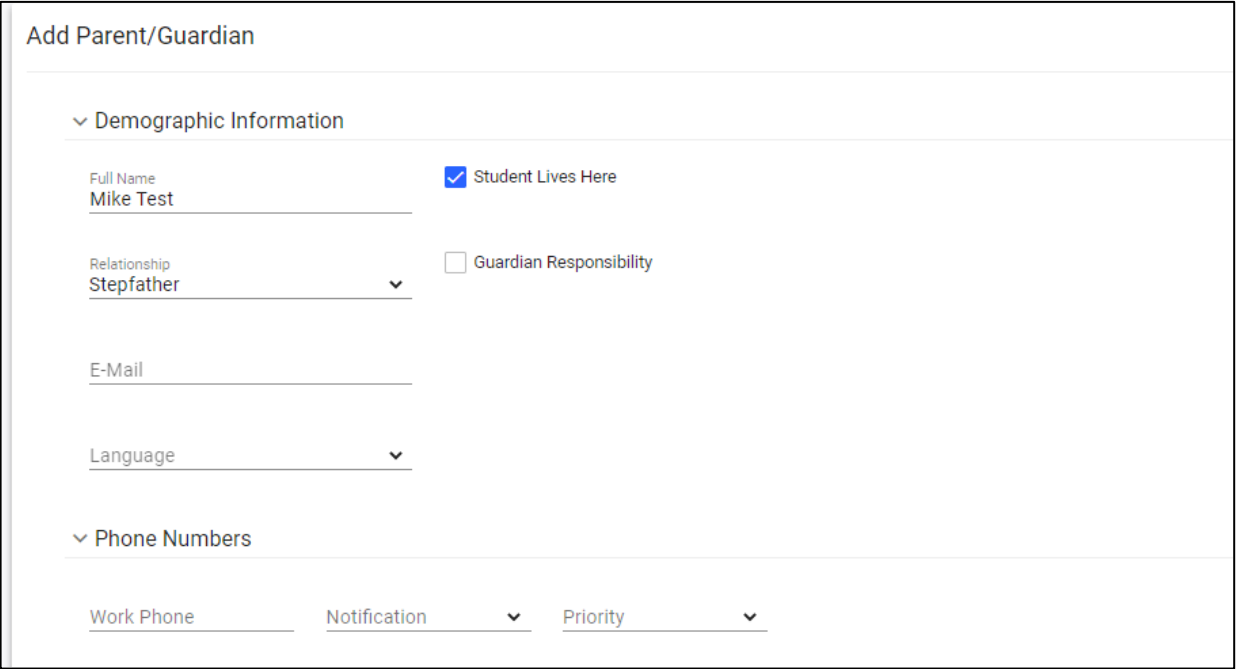

#### <span id="page-27-0"></span>*View Parent Actions*

The **View Parent Actions** section allows users to view recent actions parents have taken such as viewing, adding or editing a document.

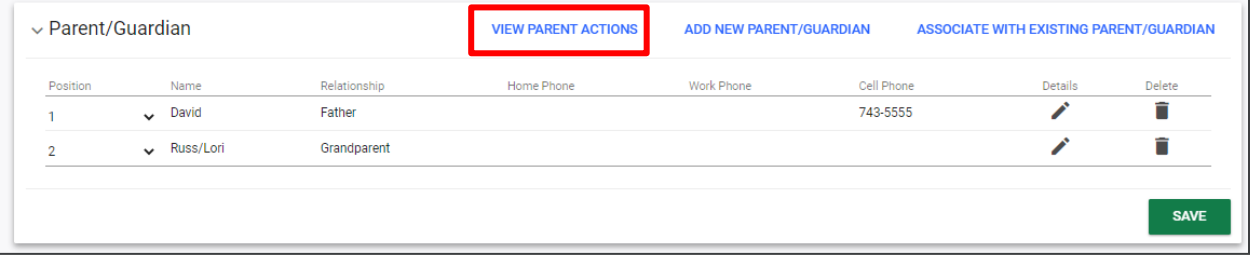

Use the dropdowns to filter and sort to view the desired parent actions. Click **Search** to see the results.

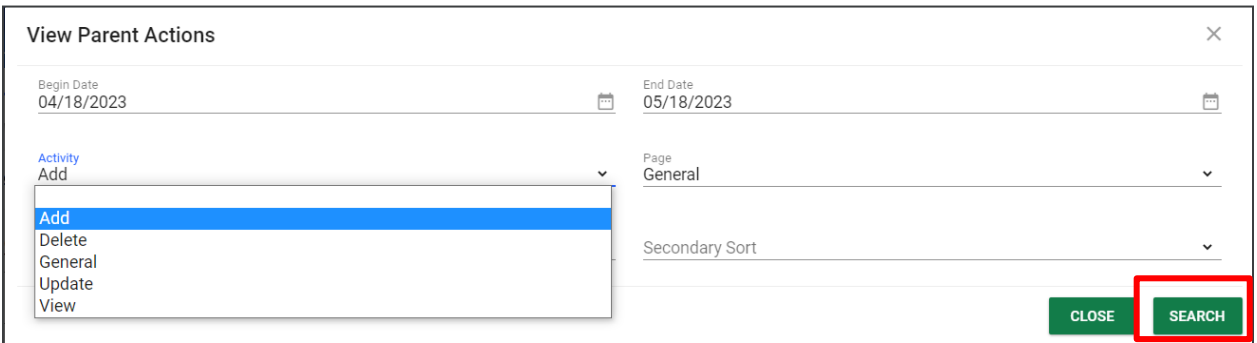

#### <span id="page-28-0"></span>*Associate with Existing Parent/Guardian*

This section allows users to associate the student's account with an existing parent/guardian in the system. Use the dropdown menus to filter by Grade Level, School, Last Name, First Name, etc. Click **View Parents** to see the results.

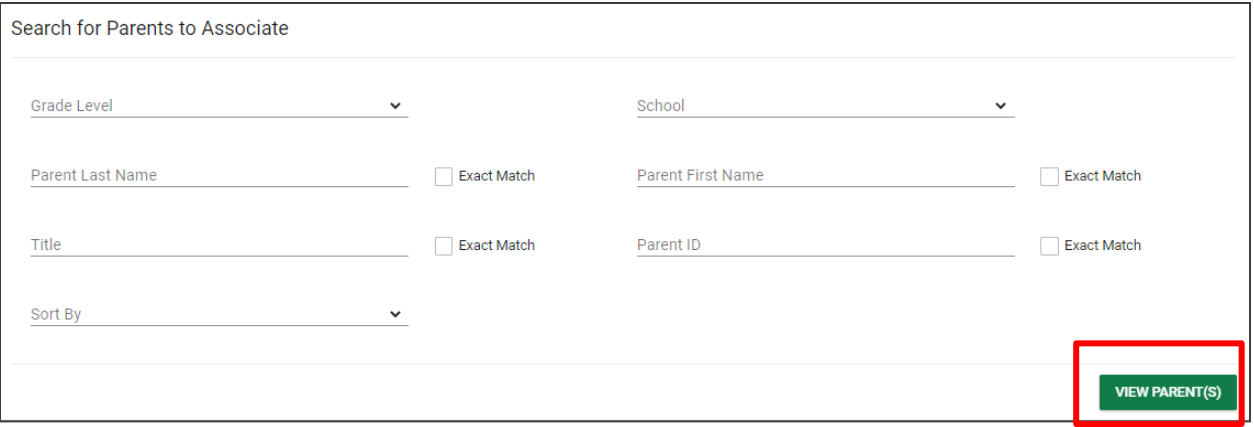

Click on the **name** of the parent or guardian to associate it with the student's account. A new screen will load with a dropdown menu to indicate the person's relationship to the student. You may also add any demographic information, addresses or phone numbers. Click **Save** when completed.

| Select a Parent    |                                                                                               |                         |                           | <b>PRINT RESULTS</b>    | <b>EXPORT RESULTS</b>    | <b>SEARCH AGAIN</b> |
|--------------------|-----------------------------------------------------------------------------------------------|-------------------------|---------------------------|-------------------------|--------------------------|---------------------|
| ÷                  | Click on the name of the Parent / Guardian to associate the Parent / Guardian to the Student. |                         |                           |                         |                          |                     |
|                    |                                                                                               |                         |                           |                         | Search:                  |                     |
| Name $\uparrow$    | Parent ID <sup>+</sup>                                                                        | Home Phone <sup>+</sup> | Work Phone <sup>1</sup> + | Cell Phone <sup>+</sup> | E-Mail $\hat{a}_{\perp}$ |                     |
| <b>Aaron Test</b>  |                                                                                               |                         | 1234567890                |                         |                          |                     |
| <b>Adiuli Test</b> |                                                                                               |                         | 1234567890                |                         |                          |                     |
| <b>Aaron Test</b>  |                                                                                               | 45545555000             | 1234567890                | 5404240173              |                          |                     |
| <b>Aaron Test</b>  |                                                                                               |                         | 1234567890                |                         |                          |                     |
| <b>Aaron Test</b>  |                                                                                               |                         | 1234567890                |                         |                          |                     |
| <b>Alice Test</b>  |                                                                                               |                         |                           |                         |                          |                     |
| <b>Alice Test</b>  |                                                                                               |                         | 2345678902                |                         | ragrawal@pcgus.com       |                     |
| <b>Alice Test</b>  |                                                                                               |                         | +15555555555              |                         |                          |                     |
| <b>Alice Test</b>  |                                                                                               |                         | +155555555555             |                         |                          |                     |
| <b>Alice Test</b>  |                                                                                               |                         | 1234567890                |                         |                          |                     |

*Note: Select Print Results or Export Results to view results in a PDF or XLS format.* 

#### <span id="page-29-0"></span>*Student Information*

The **Student Information** section allows users to view student information within the 504 application. The **Next School** dropdown will now appear and can be selected via the dropdown menu. Click **Save**.

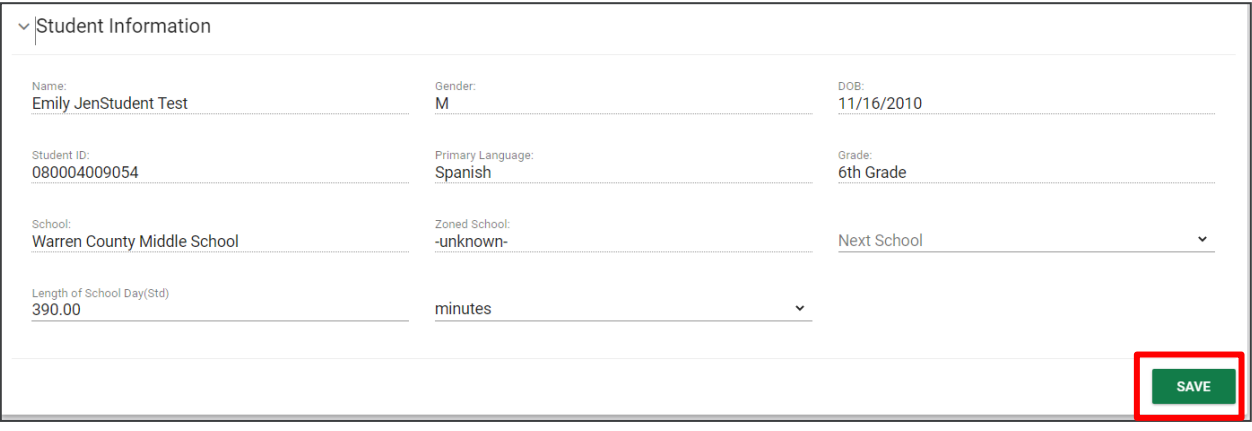

#### <span id="page-30-0"></span>*Create Additional Documents*

You can create additional documents for the student, such as the **Initial Consent for Evaluation**, **Consent fo**r **Re-Evaluation**, **Invitation to Meeting**, **Procedural Safeguards**, and **Manifestation Determination**. All final documents and all draft documents created in the previous 30 days can be found at the bottom of the Documents tab.

*Note: The* **Initial Consent for Evaluation** document will display as **Consent for Re-Evaluation** once the student has an eligibility determination.

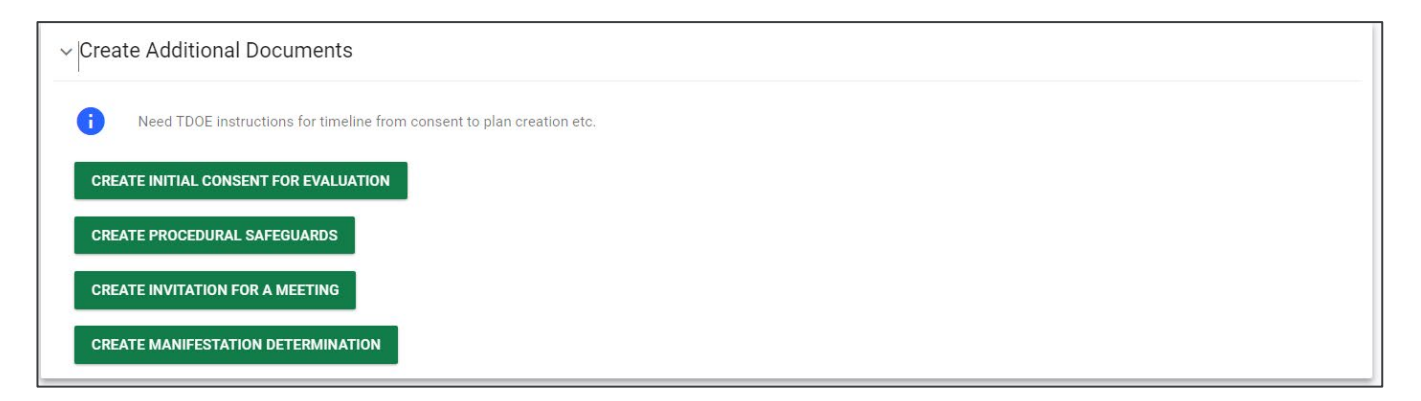

#### <span id="page-30-1"></span>*Confirm Consent Event*

This section allows users to *Confirm Receipt or Denial of Consent for Evaluation/Re-Evaluation.* Once an option is selected, a pop-up will appear prompting the user to provide the date of receipt or denial. After a date is selected, it will populate in the space below. Click **Confirm Consent** or **Confirm Denial** to save.

*Note: Once Confirm Receipt of Consent is selected, the system will display a compliance symbol on the student search results. Since it is best practice that an an eligibility determination needs to occur within 60 days of receiving consent to evaluate/reevaluate, the symbol will display green, then yellow after 30 days if a determination is not made. The compliance symbol will display in red if 60 days elapse without a determination.*

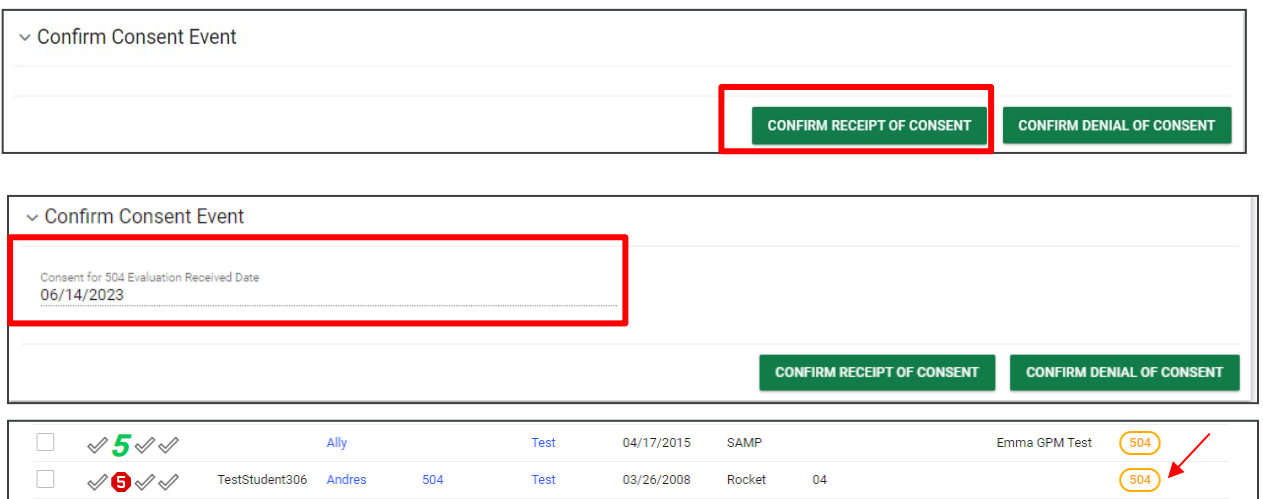

### <span id="page-31-0"></span>**Documents**

Users can attach necessary documents by selecting **Attach Documentation**. A pop-up will display to attach files. Select **Upload Files** and click **Close** when completed. A list of all uploaded documents will be displayed in this section.

*Note: If a file name/description is not provided, the document will be labeled as the original file name.* 

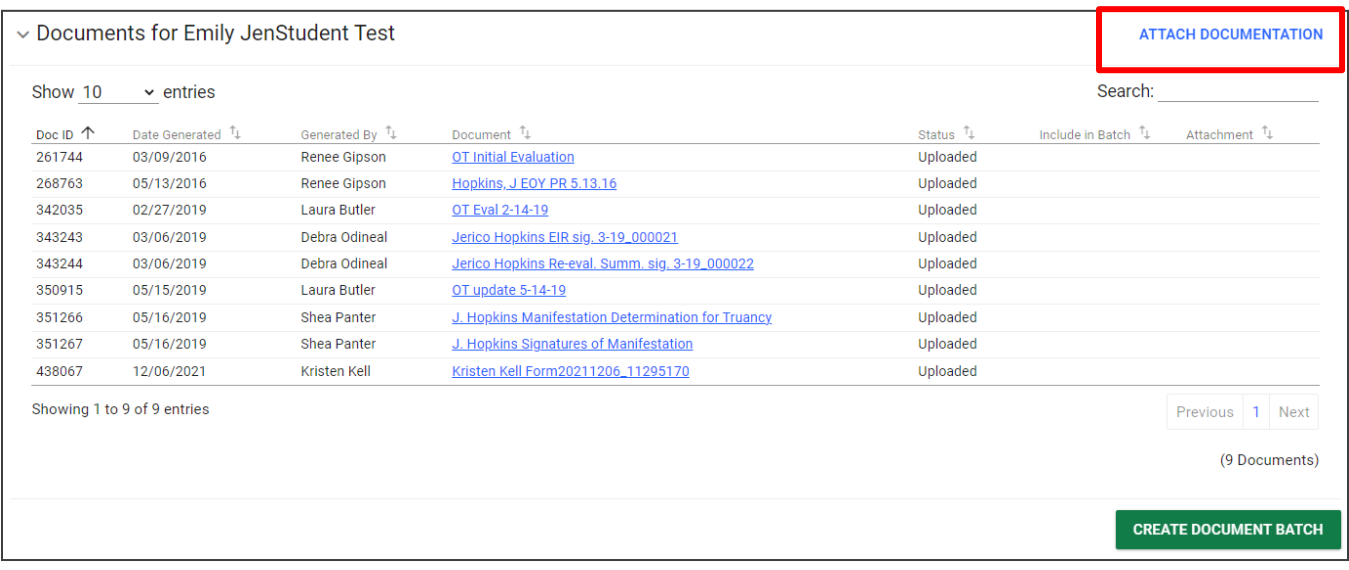

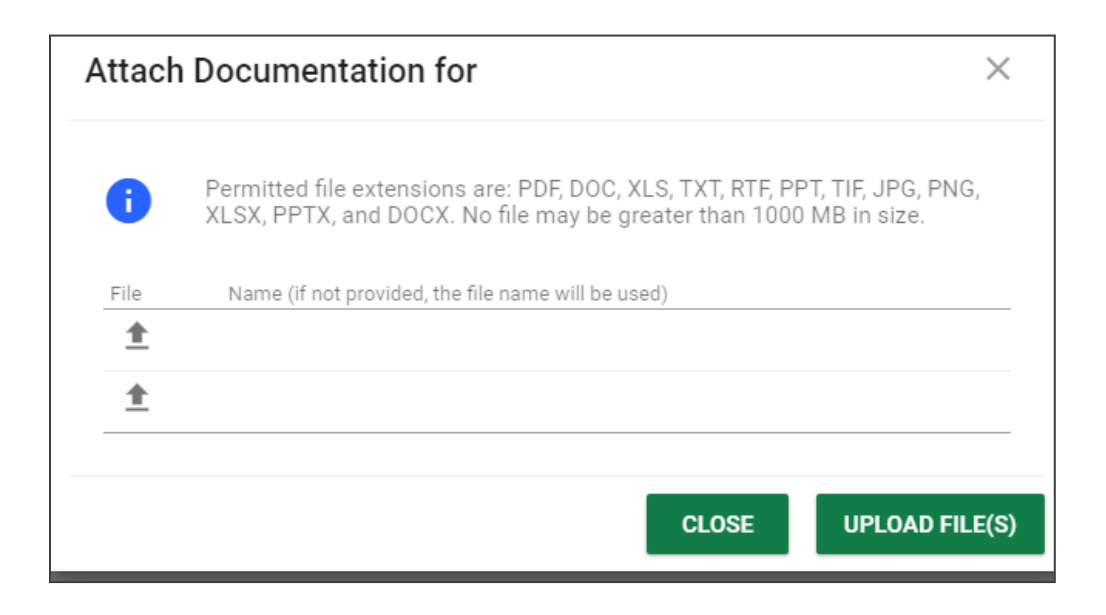

# <span id="page-32-0"></span>**504 Eligibility**

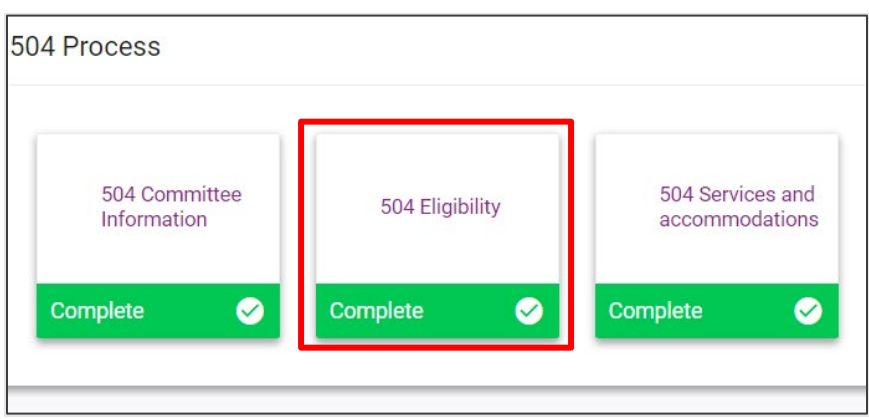

Navigate to the **504 Eligibility** tile using one of the methods of navigation indicated above. A new page guides users through a set of five questions to establish a student's 504 eligibility. The first four questions are required to complete this step in the process and advance to the next. The system allows students to be identified as non-eligible if they have an impairment, but that impairment does not substantially impact a major life activity.

The eligibility questions are as follows:

- Question #1 describes the student's present impairment.
- Question #2 identifies the student's specific impairment.
- Question #3 provides major life activities impacted by the impairment and if the activity is substantially limited.
- Question #4 indicates the severity of the impairment and the impact on the student's school environment.
- 1. Select an option by **checking the box** that best describes the student's present circumstance: (a) has a physical or mental impairment, (b) has a record of such an impairment, or (c) is regarded as having such an impairment.

*Note: The date fields above the first question cannot be populated by users. If the student has a current eligibility determination, the date the student was made eligible appears in the left-hand field. The system calculates the 3-year reevaluation date and places it in the right-hand field. These fields are blank if the student is not currently eligible.*

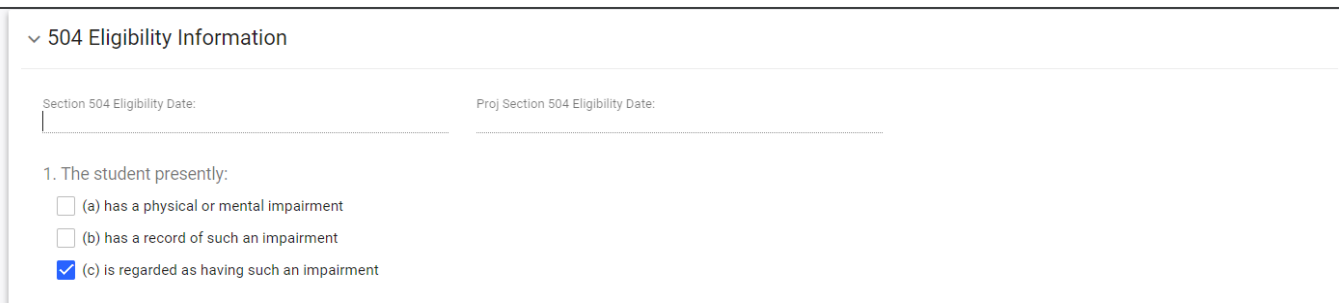

2. Select the student's impairment(s) from the dropdowns and provide any details related to the impairment (e.g., users may select Cancer and write "Leukemia" in the **Details**, or select **Allergies** and type in "Eggs, Dairy." If **Other** is selected as the impairment, the **Details** field is required. The **Details**  field may also be used to enter more detailed information for any impairment.

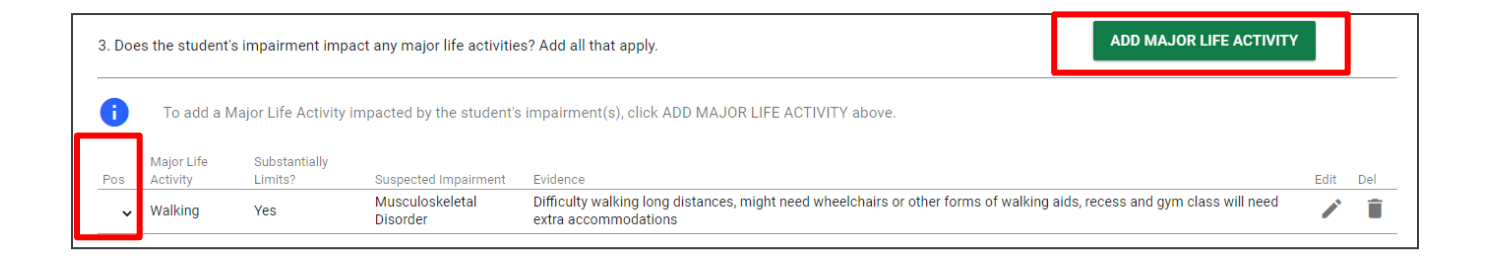

3. Next, select which **Major Life Activities**, if any, are affected. Select **Add Major Life Activity** to add more details.

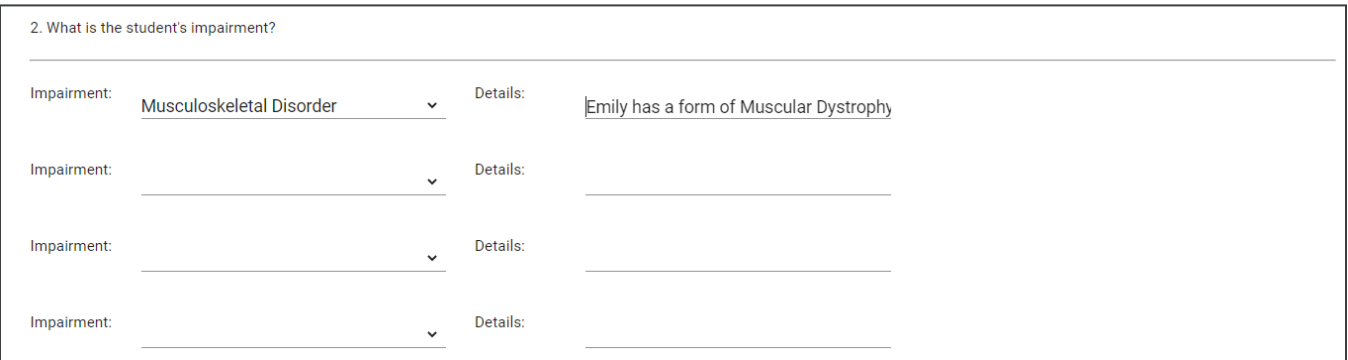

Once selected, a pop-up will display. Select a **Major Life Activity** from the dropdown menu, then indicate if the student is substantially limited by choosing **Yes** or **No**. Next, select the suspected impairment(s) associated with the major life activity. Finally, provide details of how the impairment limits the major life activity. Click **Save** to add the major life activity and close the pop-up. To add another life activity, click **Save and Add Another Life Activity**. If there are multiple major life activities listed, users can change the position to reorder the list items. Use the dropdown under **Pos** to select the order.

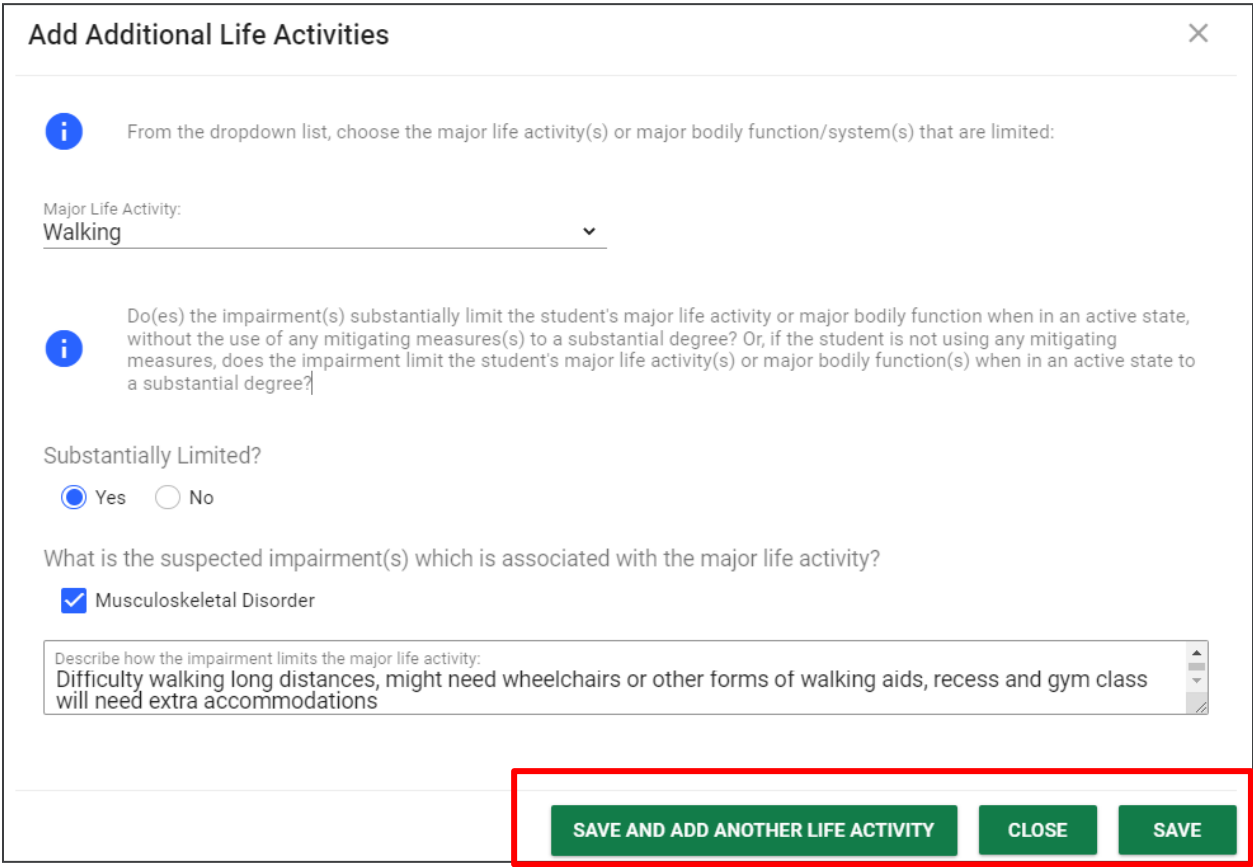

4. In this section, users will select the option from the list that best describes the student. If the first option is selected, the student is considered **504-eligible**. The remaining options describe reasons for **504 noneligibility** determinations.

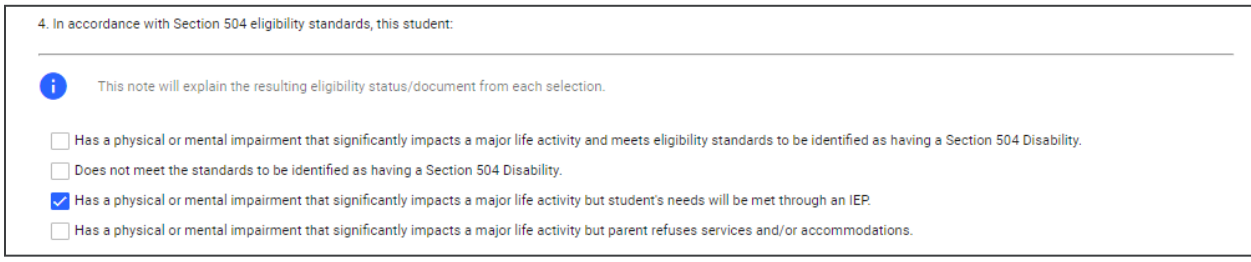

5. The last section of the **504 Eligibility** page allows users to include any supporting documentation used as a part of the eligibility determination process. The **Attached** field should be used to indicate if the documents will be attached to the student's record via the **Attach Documentation** button within the **Documents** panel. Users can document when a report or supporting document is added or completed. Enter the name and title of the person who completed the documentation and the report date in the dropdown menu.

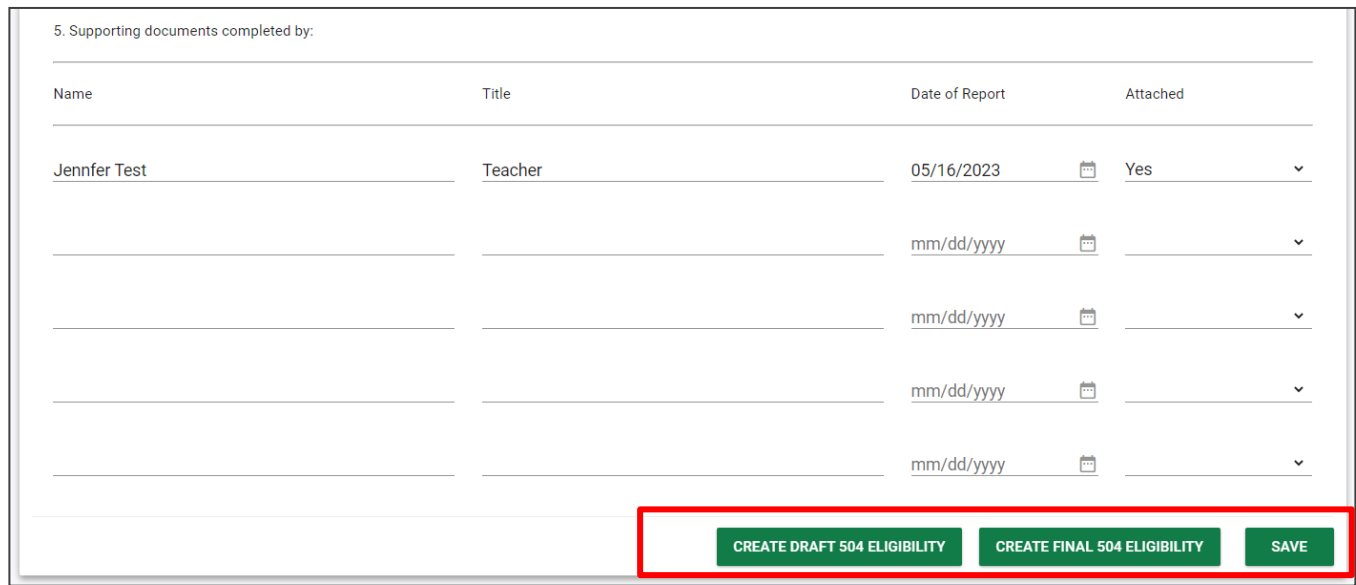

Once completed, click **Create Draft** or **Create Final.** Draft documents will contain a "Draft" watermark and will need to be finalized within 30 days.

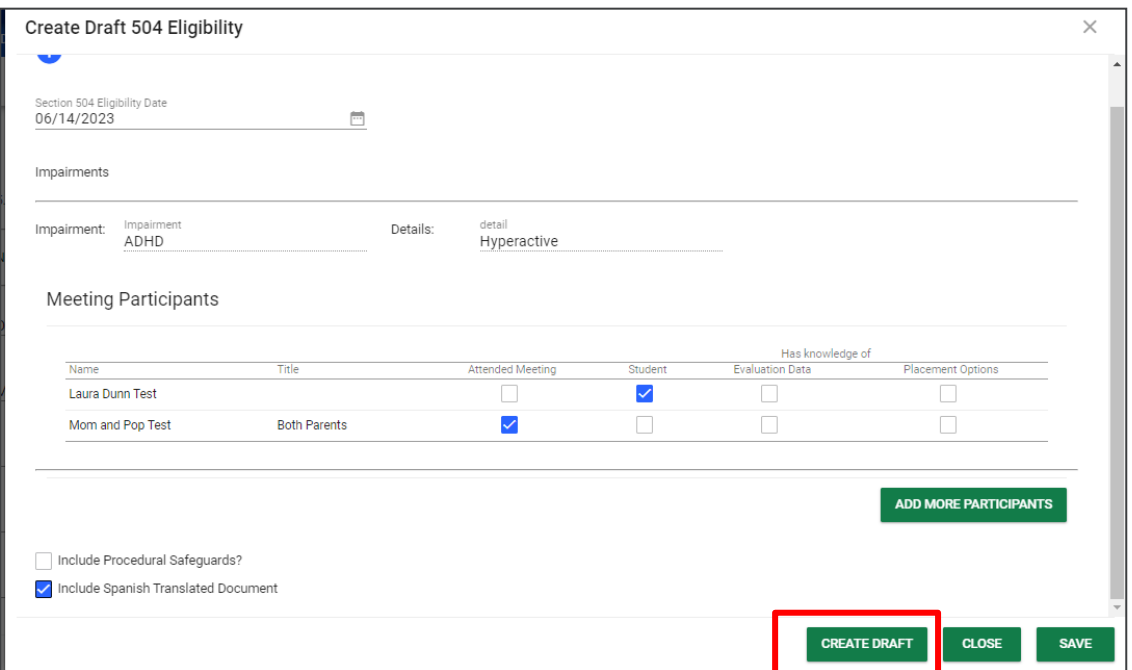

Enter the student's **date of 504 eligibility**. The student's impairment(s) will auto-populate from data previously entered in the **Eligibility Report** page. To add additional participants, click **Add Participants** and enter the name and title of each additional participant in the blank provided. The user may also indicate the participant's level of knowledge from the check boxes provided. There is also a check box to include procedural safeguards. Once completed, click **Create** to save a **draft** or **final** version of the **Eligibility Report** document. Once you have saved a final report, a PDF will be generated in a new window.

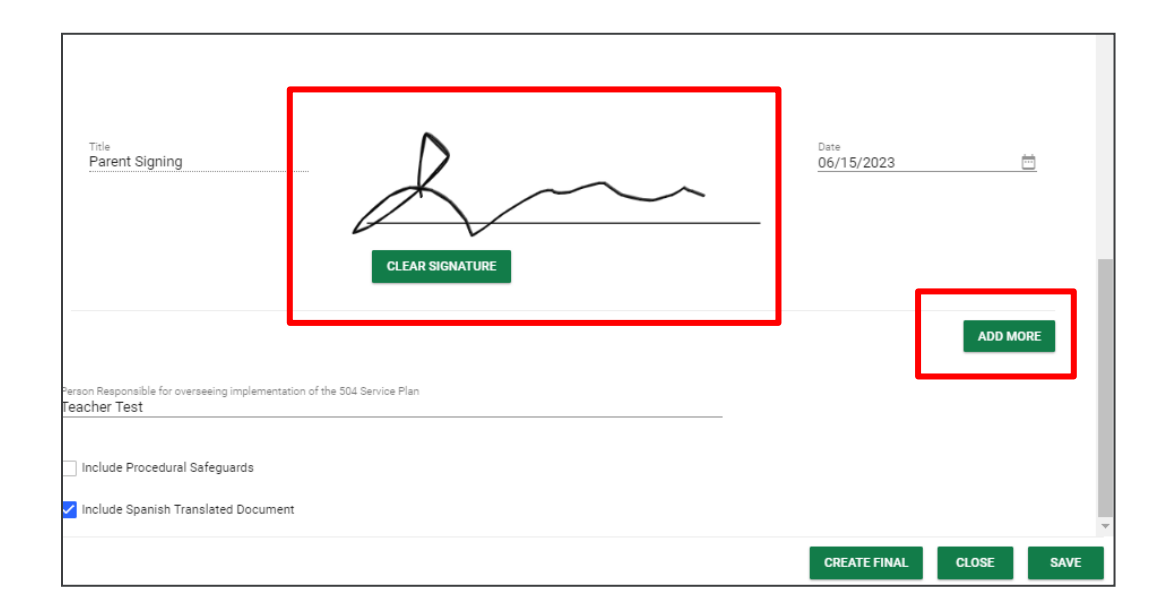

When creating a **final report,** there will be options for parent signature including using *Connect*, electronically signing in person, or signing a paper copy. If the user chooses for parents to sign electronically, a signature box will appear. Sign and select the date signature. If more parents or guardians were present, select **Add More** for additional signature box(es) to appear.

*Note: Once finalized, the system will track this document on the required 3-year timeline for student re-evaluation. Additionally, the student's compliance symbol will display yellow for 30 days or until a plan is created. The symbol will display red if 30 days elapse without a plan being created.*

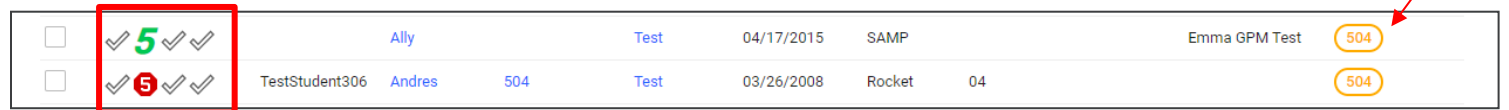

# <span id="page-37-0"></span>**Sending Documents to Parents for Signature**

Follow the steps below to send documents to parents for signature through **Connect:**

1. After selecting a student, click **Team and Parents** under the **Student Info tab.** 

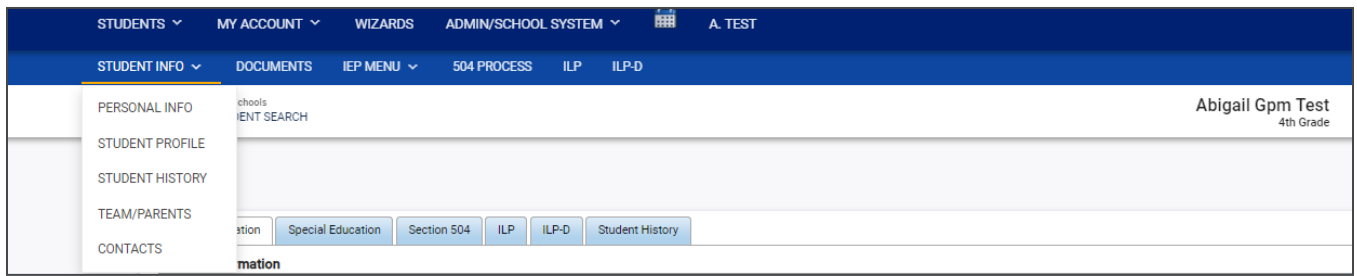

2. If a parent/guardian does not currently exist, add a parent by selecting **Add New Parent/Guardian**. If a parent/guardian already exists, select the pencil icon under **Details.**

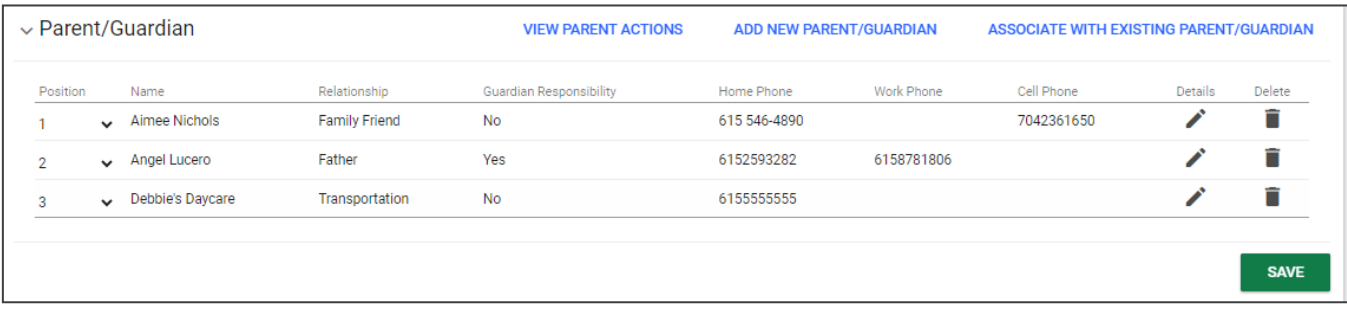

When adding/editing a parent/guardian be sure to complete the following fields:

- a. Name
- b. Relationship
- c. Student Lives Here
- d. Guardian Responsibility
- e. Email
- f. Phone number

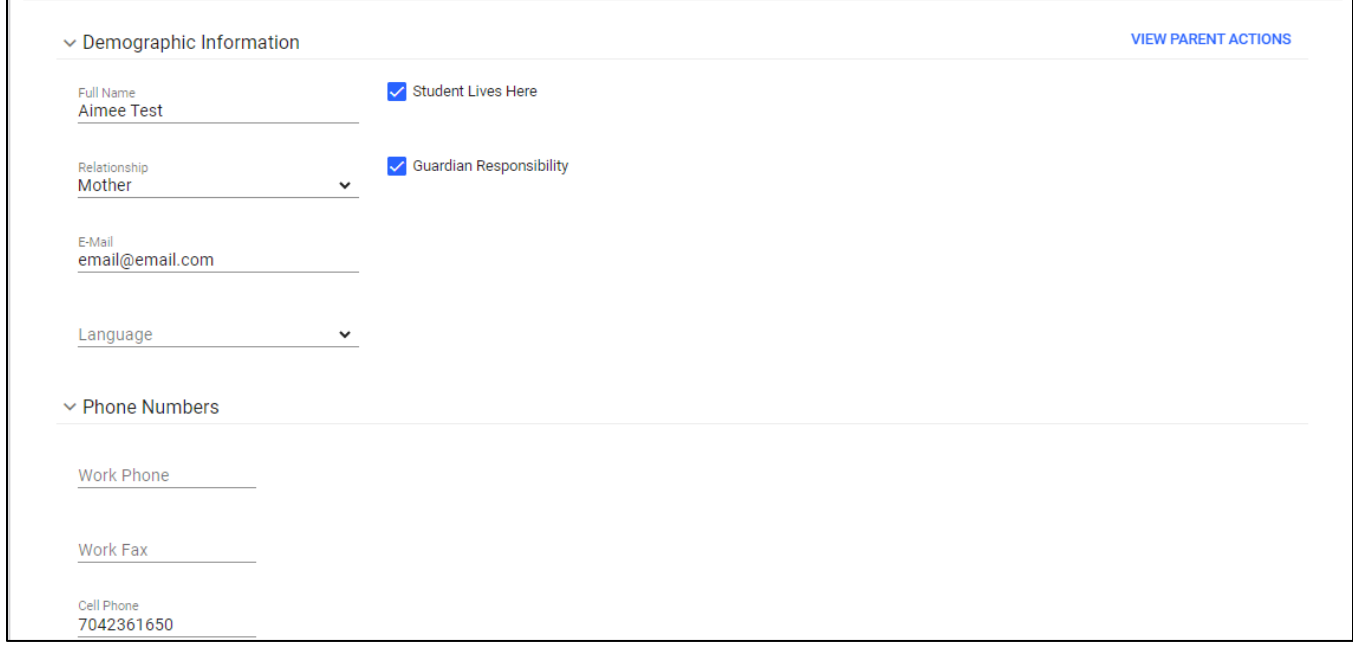

3. Add the parent/guardian to the team then click **Add Parent/Guardian.**

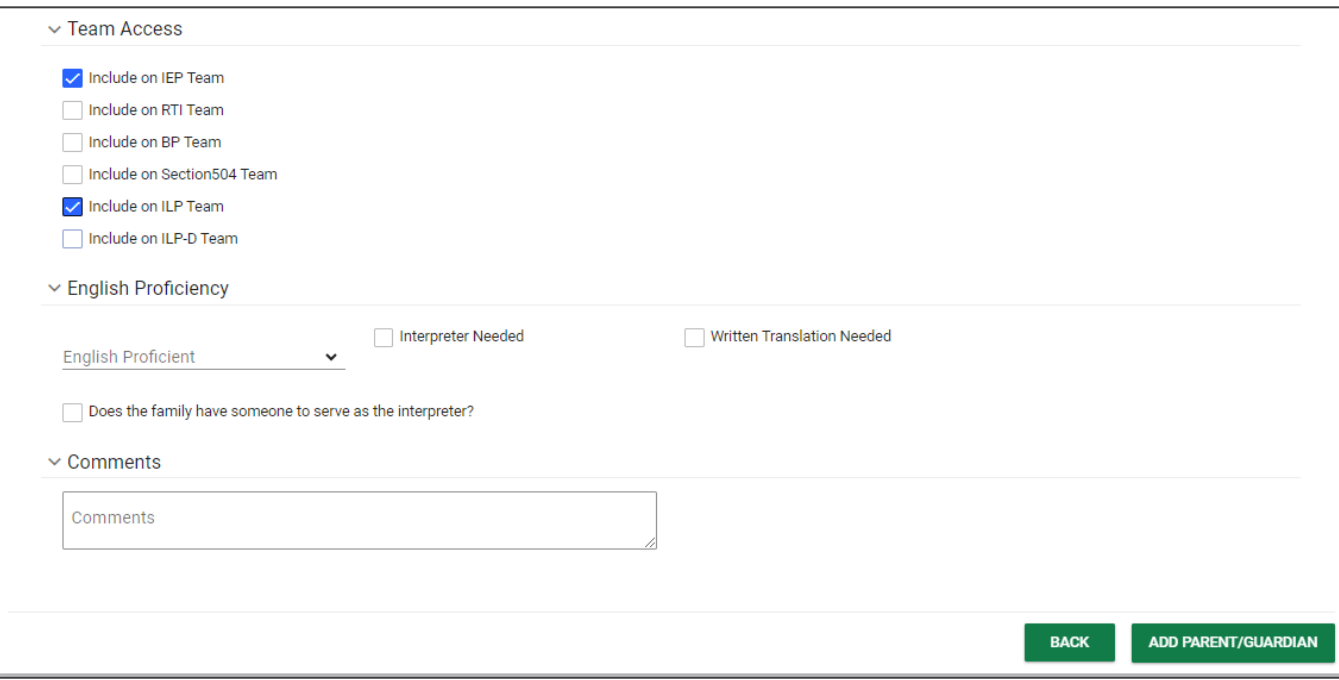

4. Once the parent/guardian is added to the team, and a document is being created with the desired application (ILP, ILP-D, Eligibility, 504 and IEP/ISP), be sure to select **The parent will sign electronically using Connect.** Click **Create Final.**

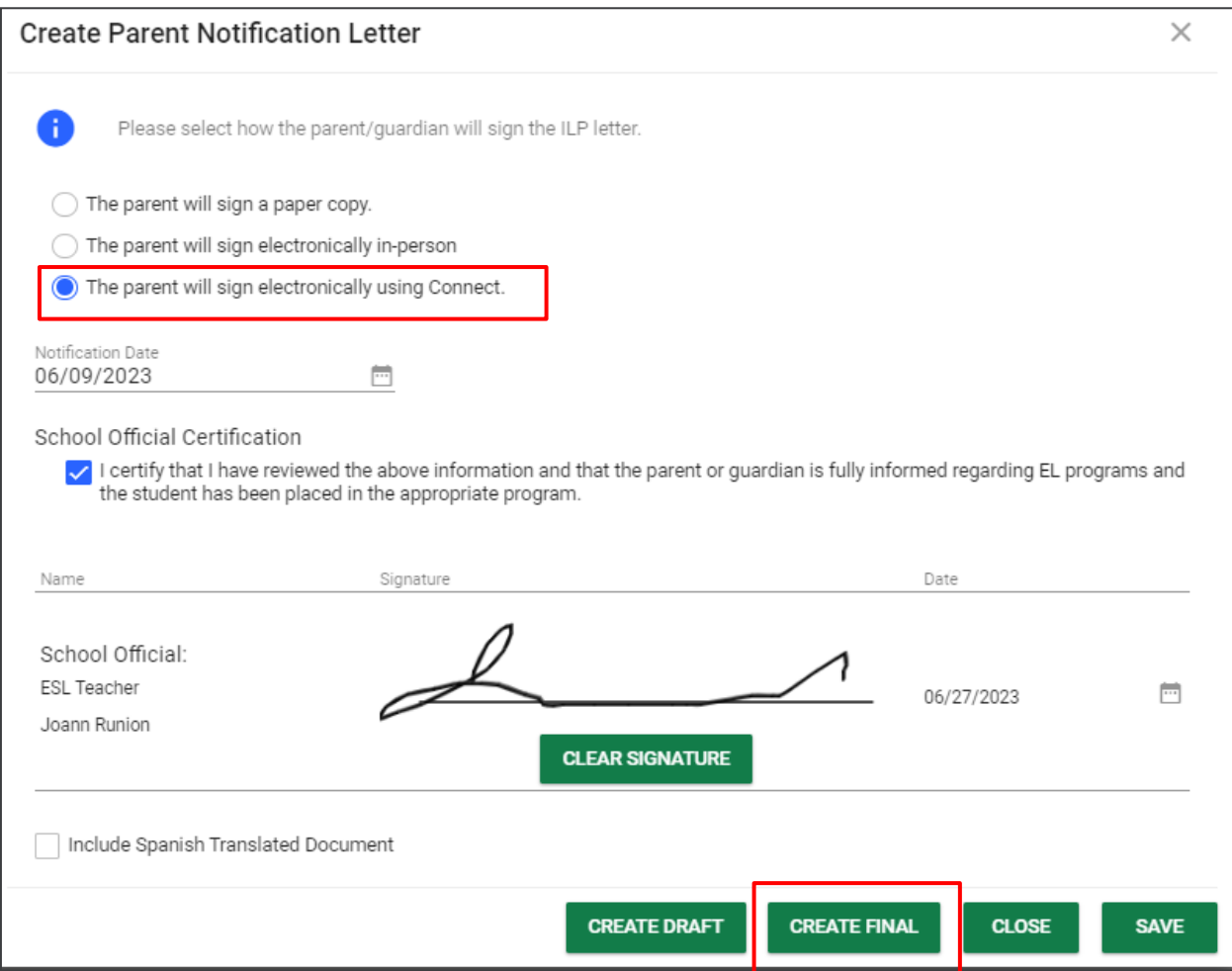

5. Once the parent has signed the document via **Connect**, navigate back to the student's document page. There will be two versions of the document; the document in the **Attachment** column will have the responses and signatures captured via Connect.

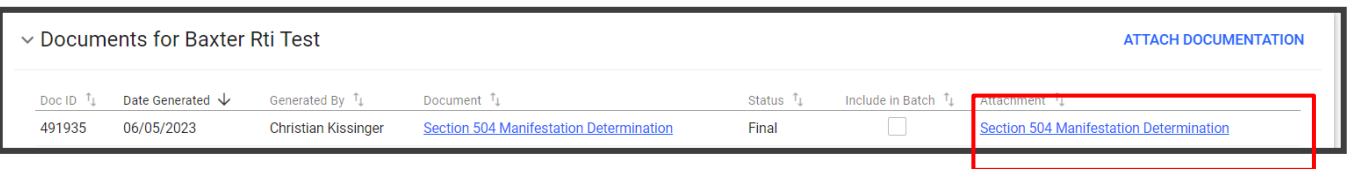

### <span id="page-40-0"></span>**504 Services and Accommodations**

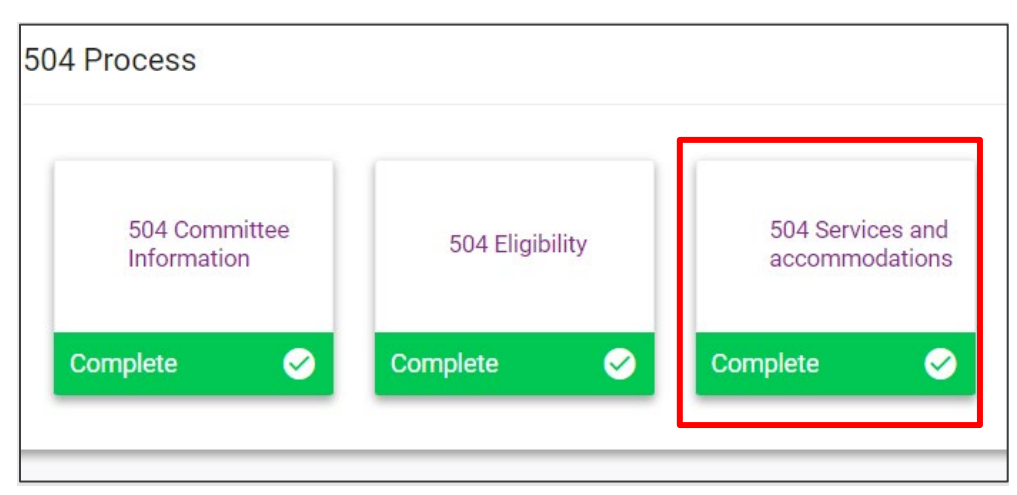

#### <span id="page-40-1"></span>*504 Services*

After completing the **Eligibility Report** page, the last section in the 504 Process is the **504 Services and Accommodations** page. This is where the student's Section 504 Service Plan content is entered. Select **Yes** or **No** indicating whether the student will receive 504 services in addition to accommodations. If **Yes** is selected, the user must then click **Add Services**. If there are multiple services listed, users can change the position to reorder the list items. Use the dropdown under **Pos** to select the order.

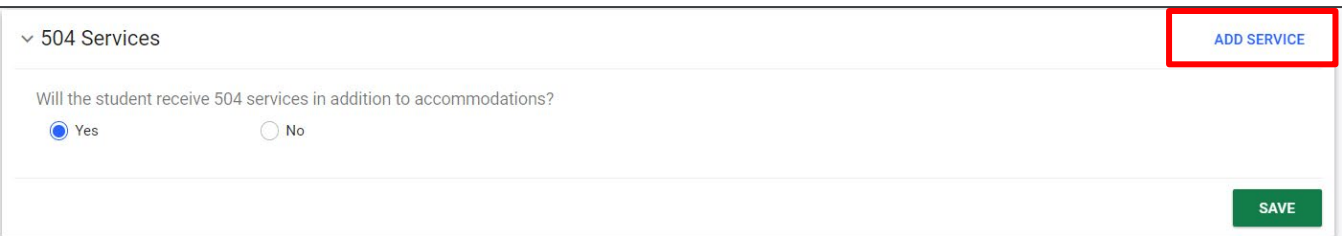

Select the appropriate service(s) from the dropdown list. Enter the start and end date for the service. If the service frequency and duration are **As Needed**, check the corresponding box, and click **Save**. Use the dropdown menu to select the **Responsible Committee Member**. The dropdown will populate titles of school roles versus names of individual committee members.

If the service frequency and duration are specified, the user may enter numerical values for **Time/Amount** per session, **Number of Hours/Minutes**, and the **Frequency of Sessions Per Day/Week/Month/Year**. Once completed, click **Save** or **Add Another Service**.

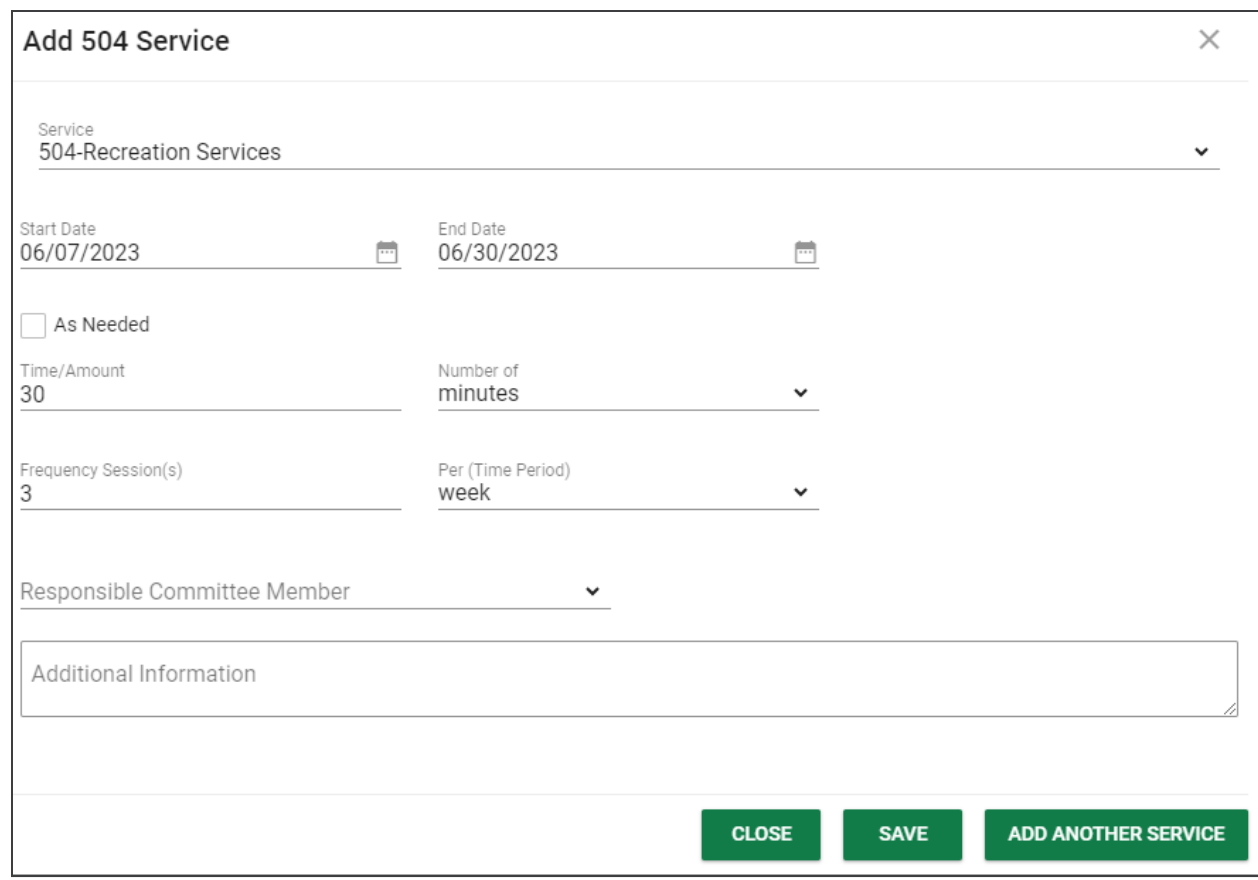

#### <span id="page-41-0"></span>*504 Accommodations*

Under the **504 Accommodations** section, select the appropriate accommodation(s) based on the student's needs. Accommodations are broken down into the following categories: **Classroom and Curricular Accommodations**, **Testing - Classroom/District**, and **Technically Eligible**. To add accommodations for each category, click **Add 504 Accommodations**. If there are multiple accommodations listed, users can change the position to reorder the list items. Use the dropdown under **Pos** to select the order.

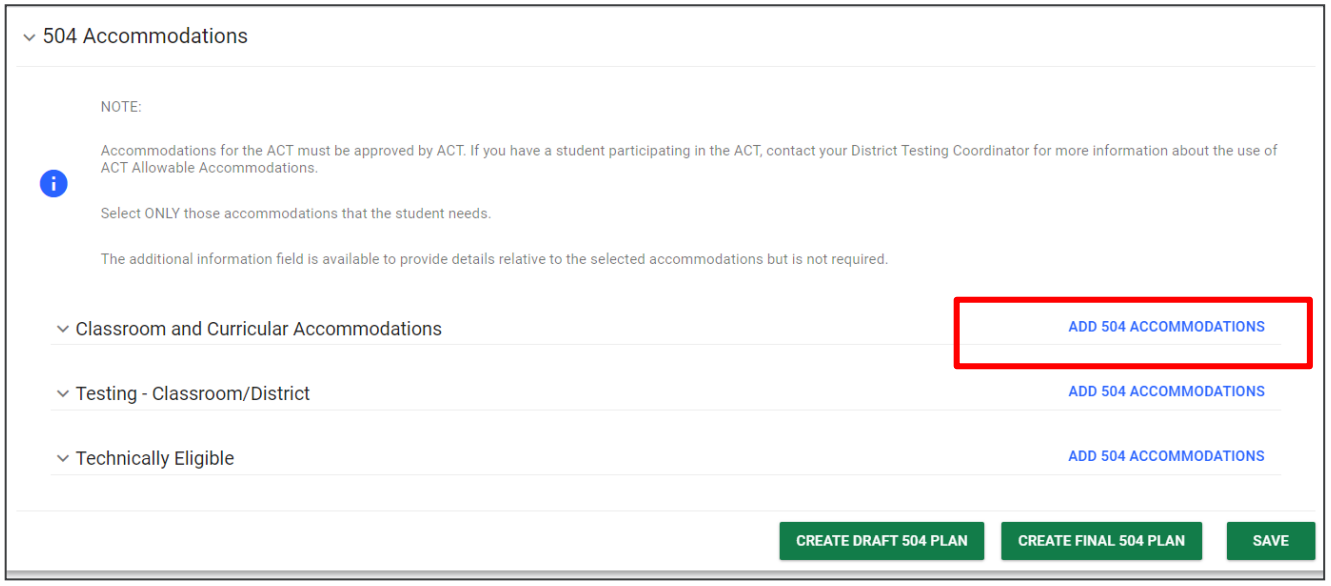

Then select the appropriate subcategory from the dropdown menu under **Accommodation Area**.

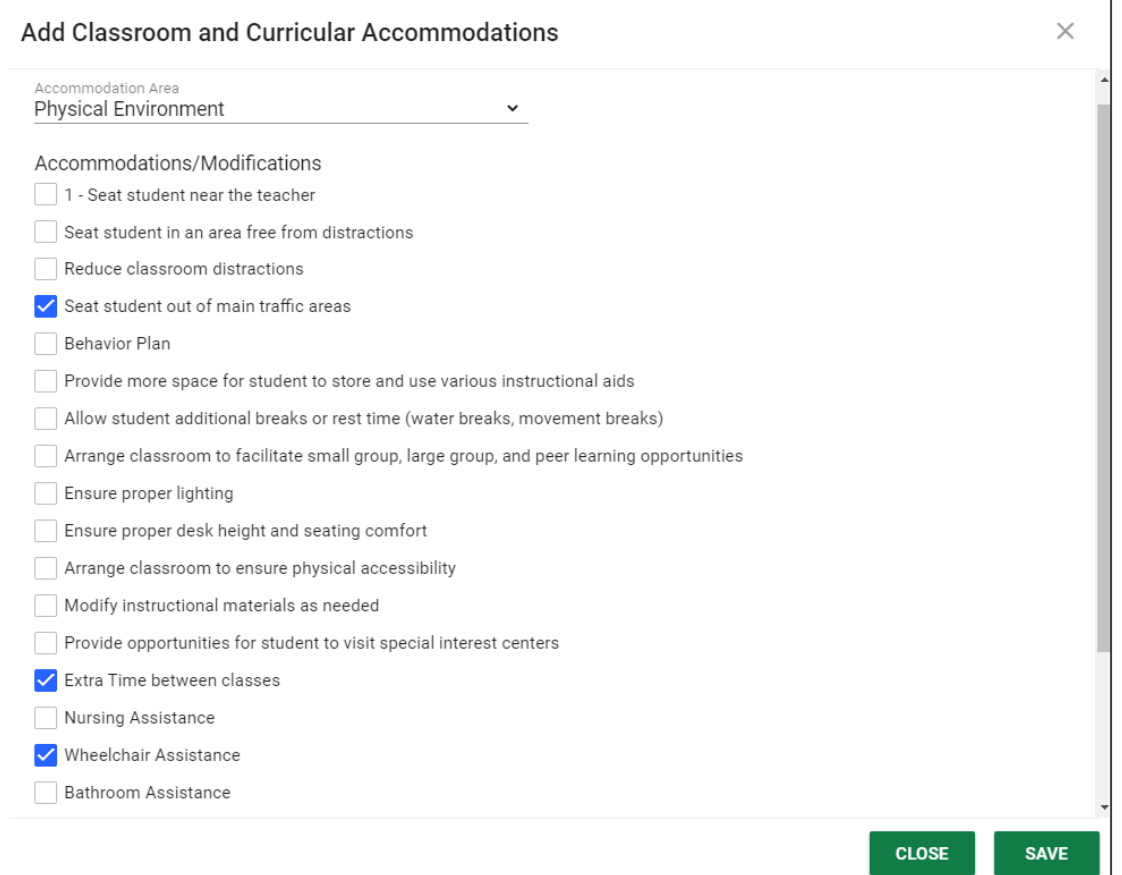

Once selected, a list of **Accommodations/Modifications** will be generated. Check the boxes for the desired accommodations/modifications. If the accommodation/modification is not listed, you can add your own by choosing **Other** and typing in the blank space provided. Click **Save** once completed.

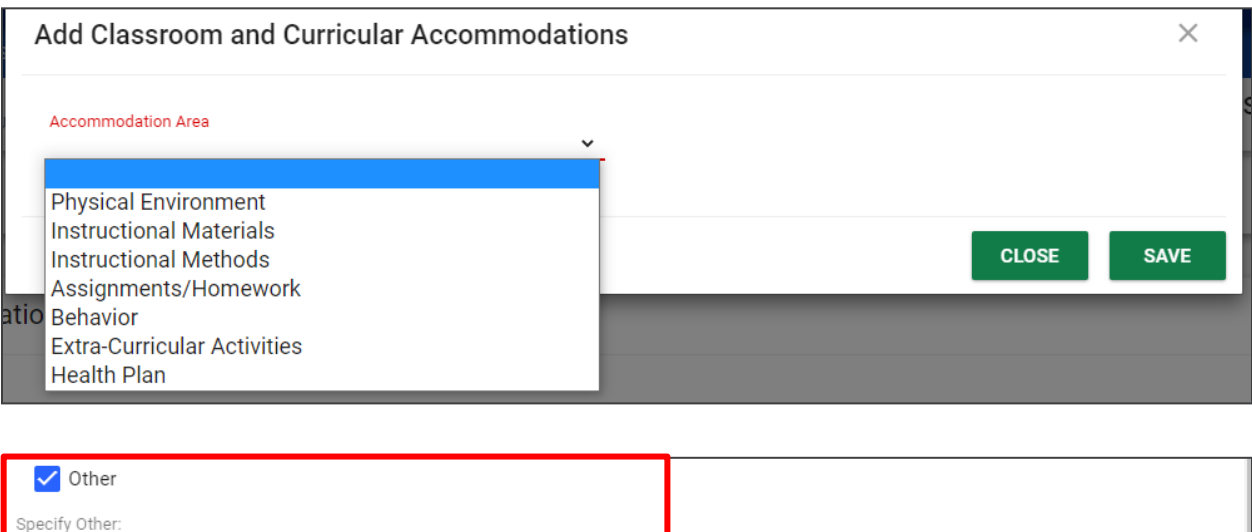

When selected, each accommodation/modification will display a **Describe** text box for details on the implementation of the accommodation specific to the student's needs. The **Describe** boxes are optional.

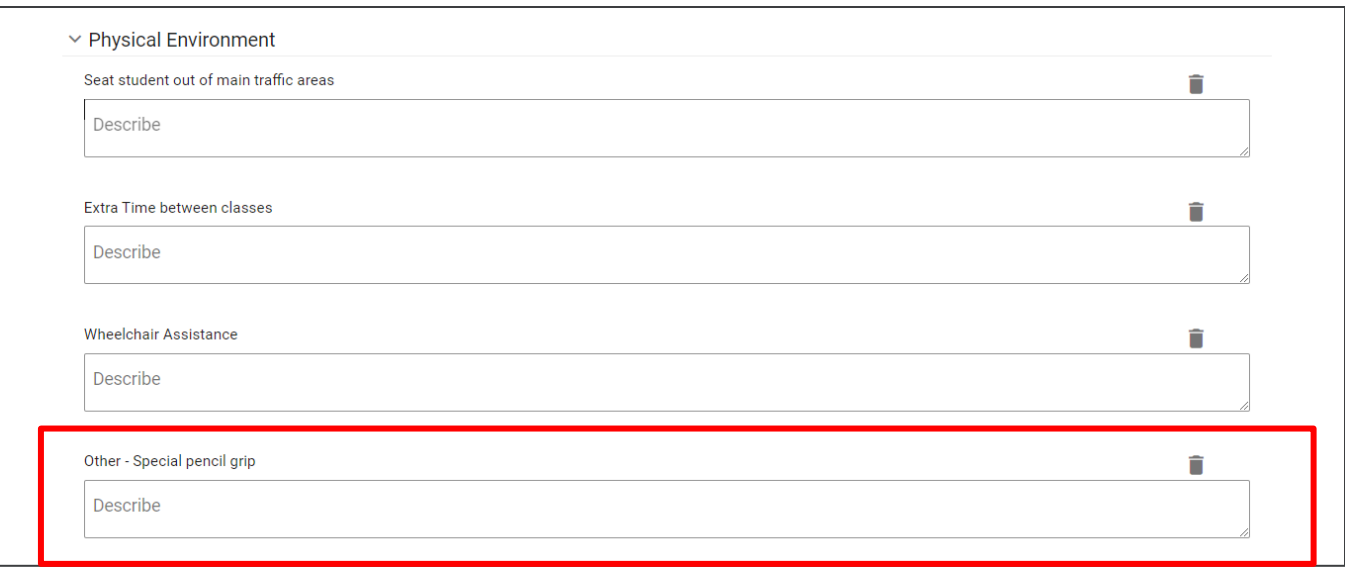

Special pencil grip

Once all accommodations are added and saved, click **Create Draft 504 Plan** or **Create Final 504 Plan**. If creating a final 504 plan, enter the **504 Meeting Date**. The **504 Begin Date** and **End Date** will automatically populate. The **504 Service Dates** will also populate for reference purposes. The system will automatically select **Initial** for **Meeting Purpose.** If the purpose is different, select another option using the dropdown menu.

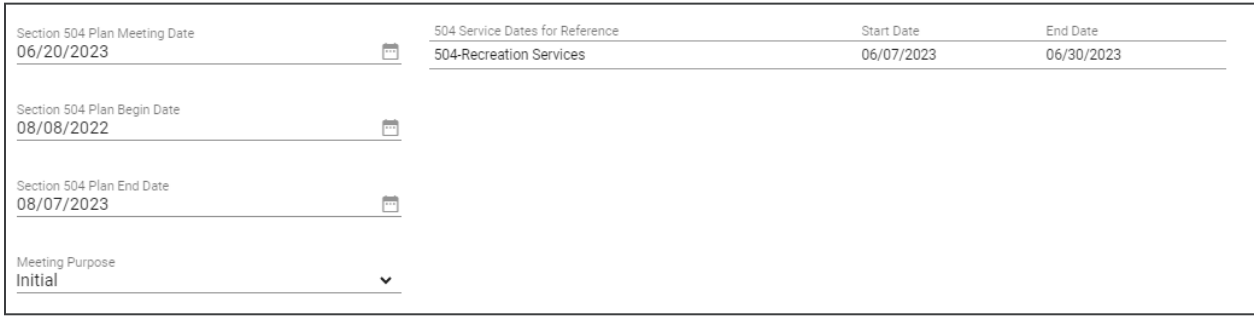

Use the checkboxes to organize the **Meeting Participants**. Indicate which individual is the student, others who attended the meeting, and if the teacher agrees with the proposed 504 services.

If the parents agreed to sign electronically, a signature field will populate. Have the parent or guardian sign and select the date of signature.

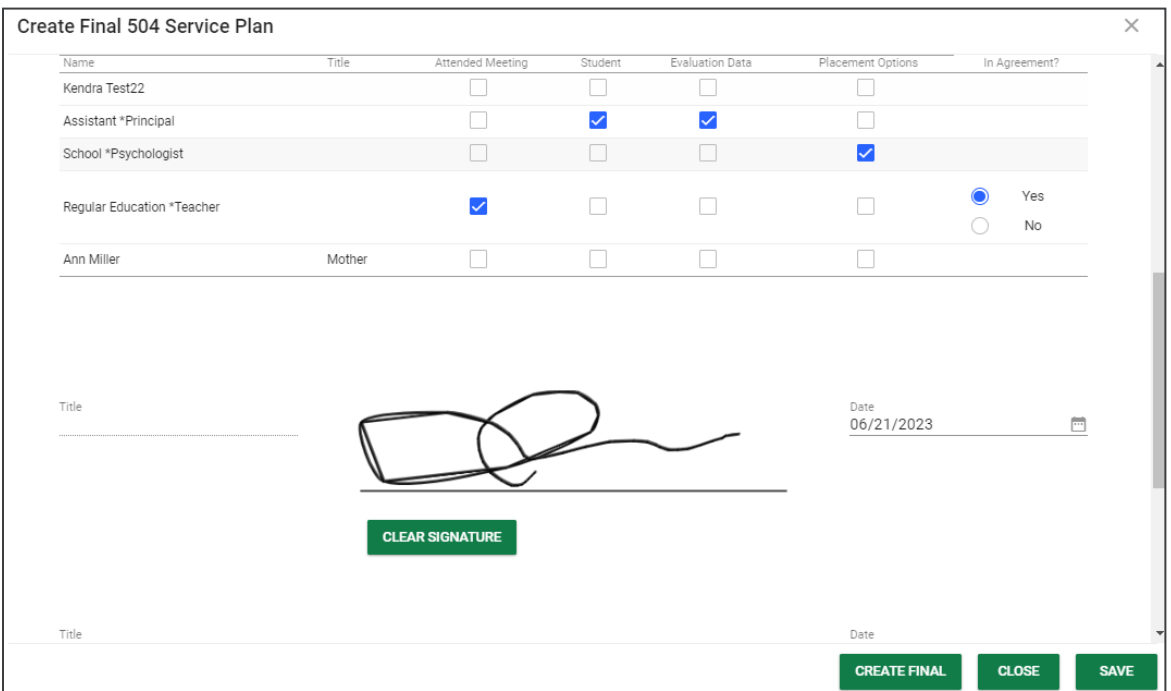

Once a plan document is finalized, the **504 Process** is complete and the compliance symbol will change to a **Green 5**. The system will then track the student's 504 plan document on an annual review timeline and update the appropriate team members before the annual review date.

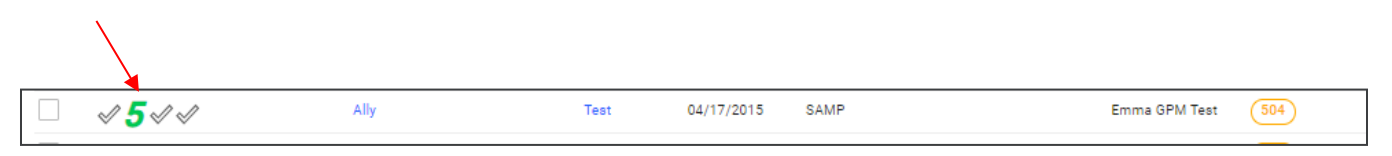

#### <span id="page-45-0"></span>*Meeting Minutes*

Under the **Create Additional Documents** section, there is an option to **Create Meeting Minutes**. This tool allows users to document notes from meetings from within the 504 application. Users can also add a signature for the meeting recorder and include a translated version of the document.

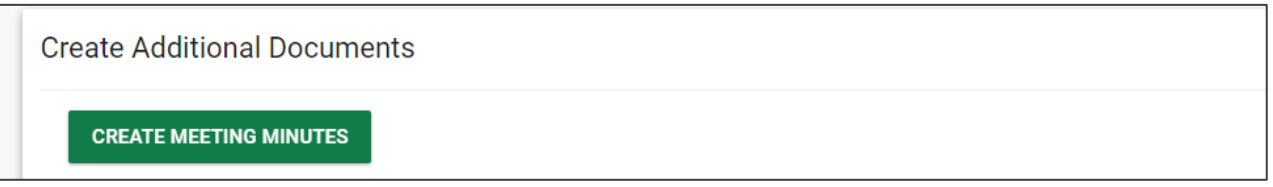

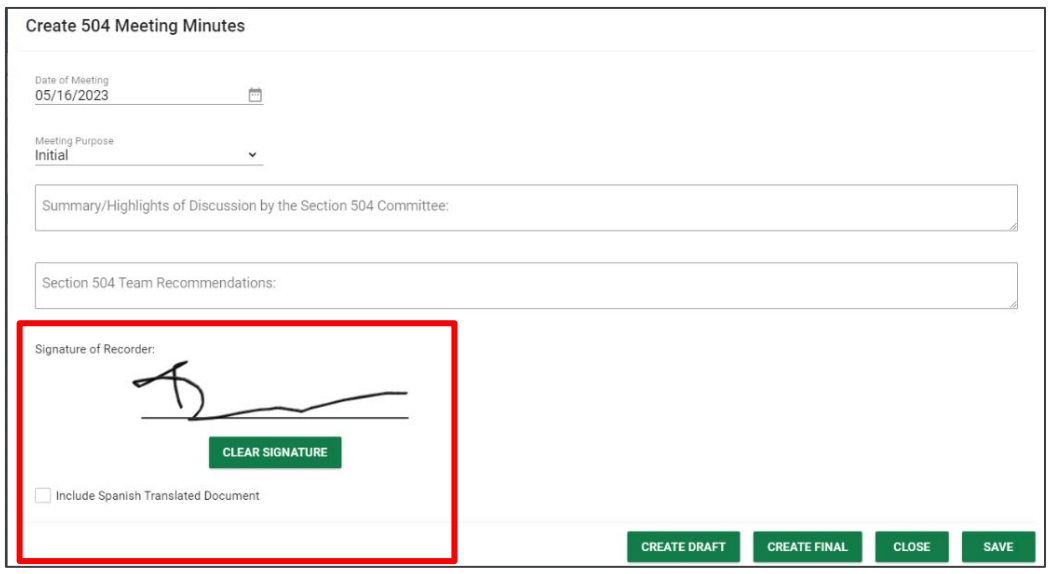

*Permission is granted to use and copy these materials for non-commercial educational purposes with attribution credit to the Tennessee Department of Education. If you wish to use the materials for reasons other than noncommercial educational purposes, please submit a completed request to Joanna Collins at [Joanna.Collins@tn.gov.](mailto:Joanna.Collins@tn.gov)*

*Click here to access the [Copyright/Trademark Permissions Request Form](https://tdoe-my.sharepoint.com/:w:/g/personal/joanna_collins_tnedu_gov/Efqc-lWPMNRPtpYvAmHReicBMxToSeGxHs5nwZiIlIxDug?e=uowgn5)*